# nCino PPP Round 2 Functional Job Aid v.2

#### Getting Started

The following information outlines the process of using the nCino PPP Draw 2 workflow. *Below are some tips to help set you up for success when you are getting started with nCino.* Always log in to nCino using Google Chrome browser

- 1. Access nCino by clicking on this link or by typing the URL into Google Chrome:
- 2. Working with multiple tabs open in nCino will be helpful as you navigate between objects, such as a Relationship and a Loan.
	- a. To open a link in a separate tab, click the "Ctrl" key and then click on the link.
	- b. You can also right click on a link and then select the option to "Open link in a new tab."
- 3. As a best practice, always search nCino using the Global Search Bar prior to creating a new record

in the system.

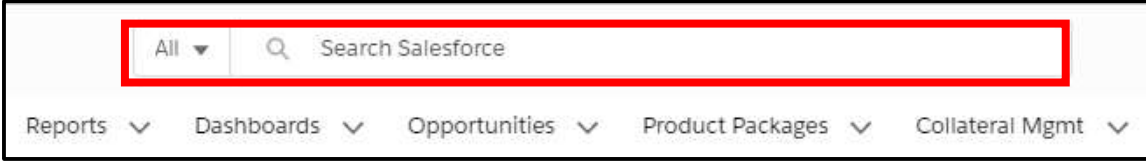

4. To refresh your page, click the circle with an arrow that is just to the left of the URL in your Chrome browser window.

#### Initial Work in nCino

- 1. Change Owner
	- a. Click the **Change Owner** on the Relationship.

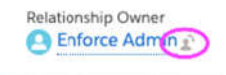

b. Select the new owner then click **Change Owner**.

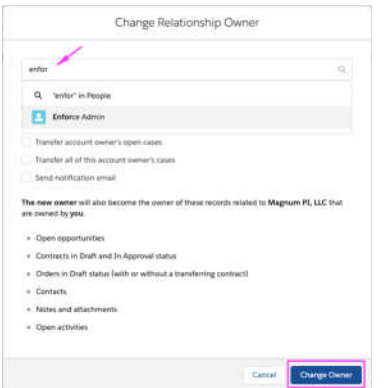

## Online Application – Applying for Draw 1

Draw 1 is only if the user does not have a PPP loan from the first round.

1. User signs into the online application.

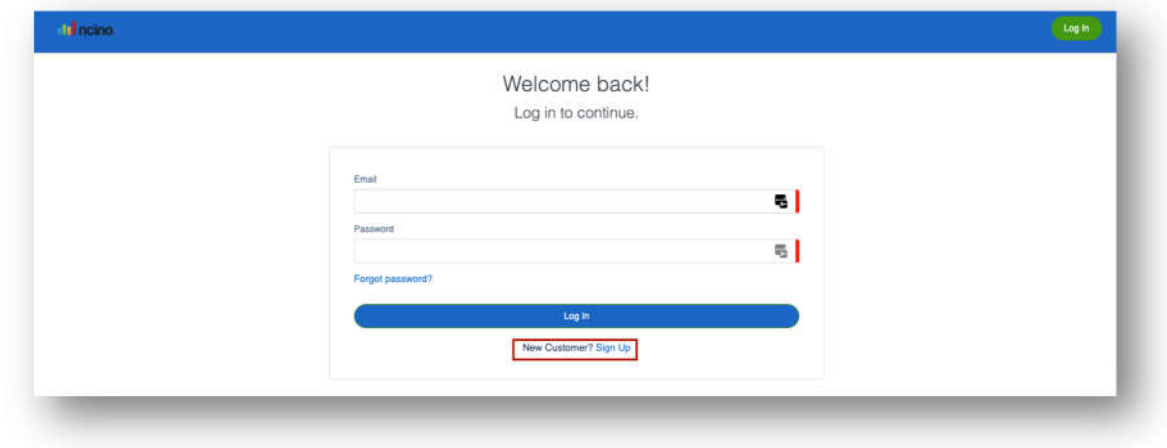

2. Upon **Sign Up**, the user lands beginning of the application. User will select the **PPP 1st Draw Loan**. User completes all fields. Once complete, user clicks **Continue**.

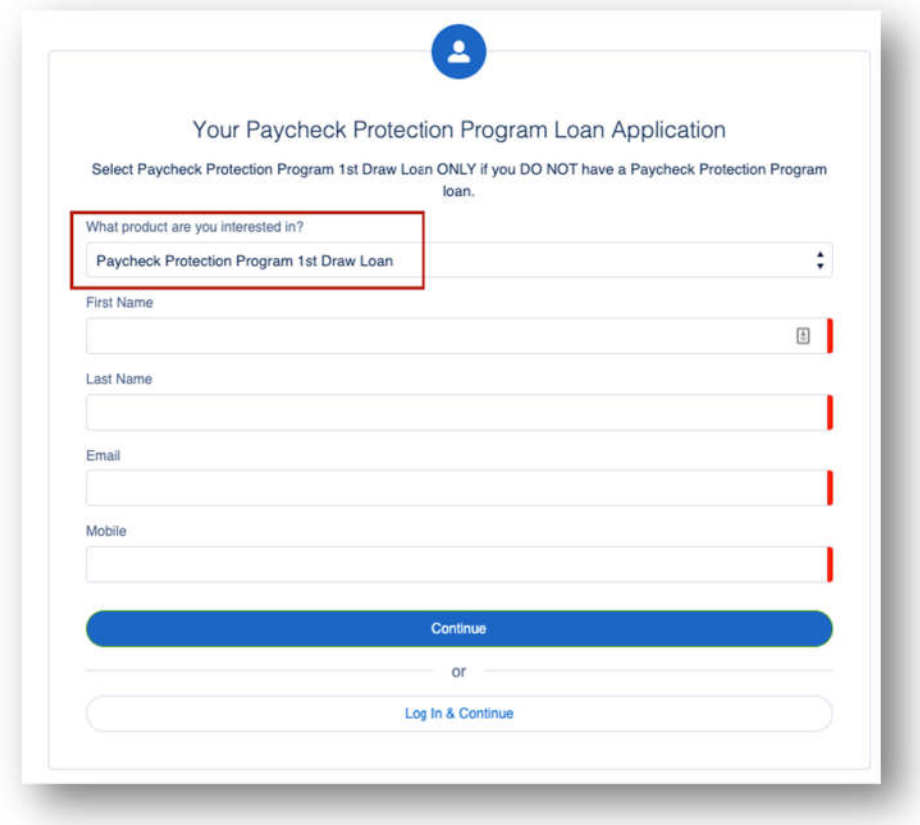

3. User completes the fields on the **Your Business** route then click **Next**.

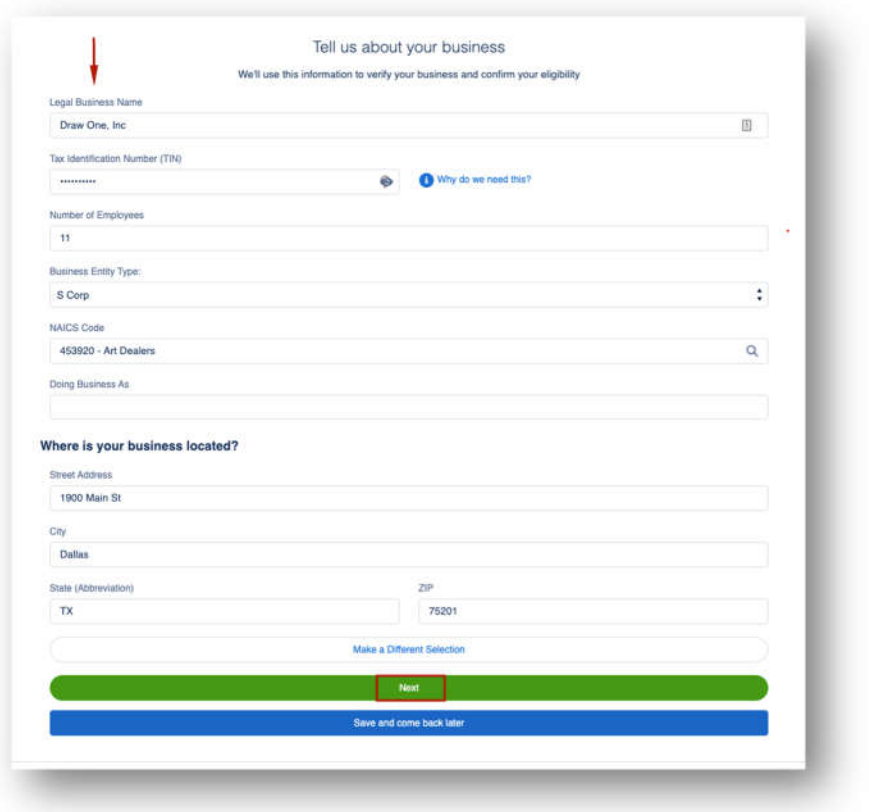

4. User completes the fields in the **Personal Info** route then clicks **Next**. User will choose **Owner** in the *How are you related to this business* field.

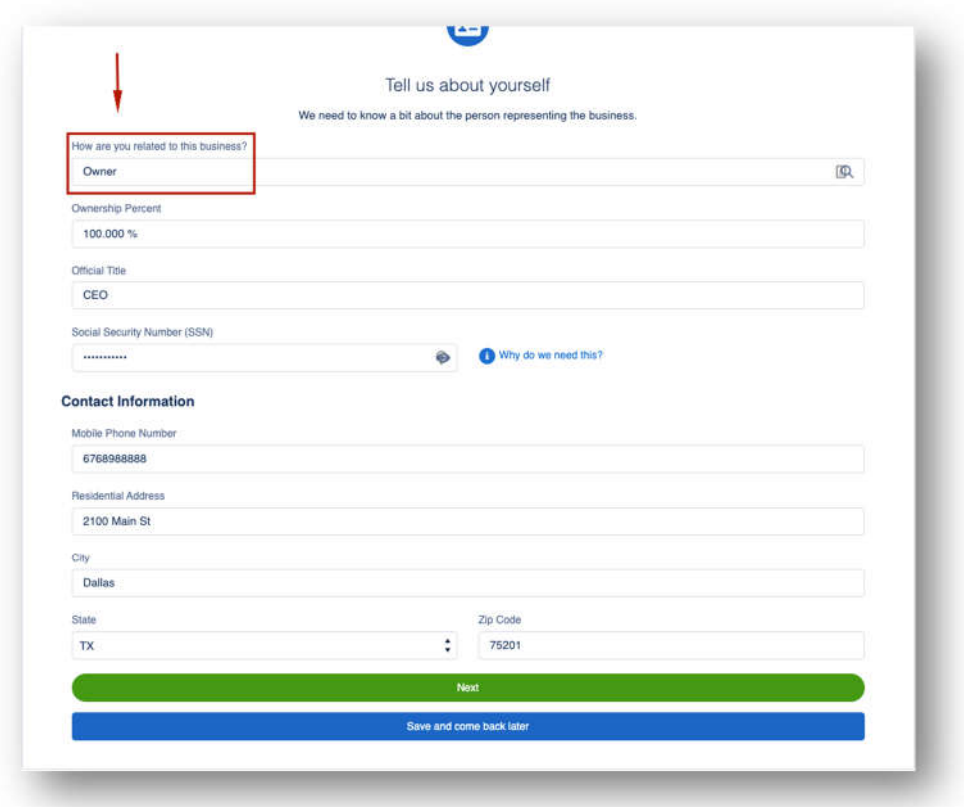

5. In the **EIDL Loans** route, the user will indicate whether or not they want to refinance their EIDL loan with this PPP Loan. If "Yes", user will input EIDL Refinance Amount and EIDL Loan Number.

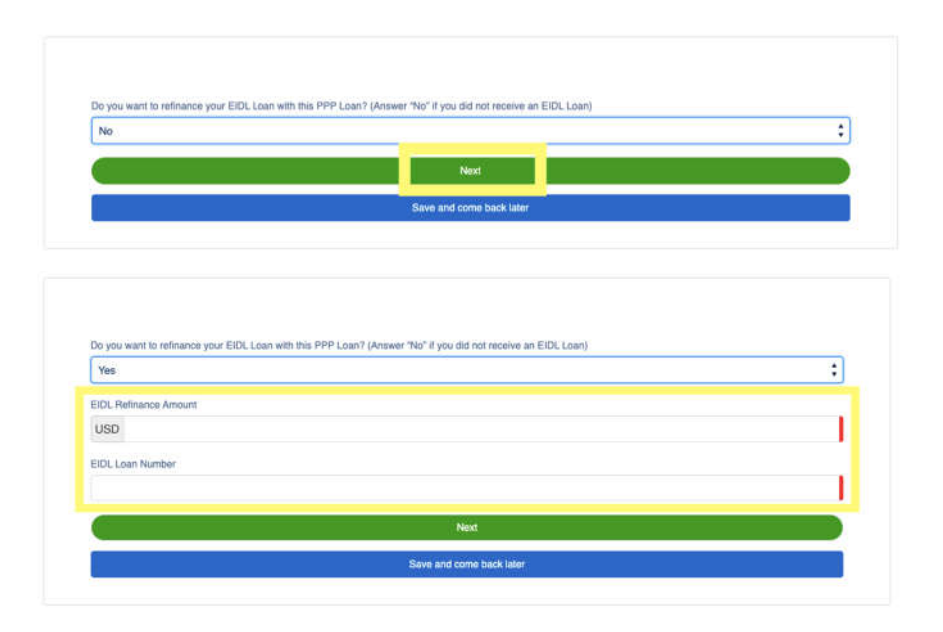

6. Based on the Entity type selected in the **Your Business** route, Sole Proprietors, Self-Employed, and Independent Contractors will see the **Form 2483C Election** route and have the ability to elect to continue through the Application using the 2483C Form. All other Entity types will not see this route appear. \*\**If user indicates "Yes" please see 2483C Workflow starting on step 15. \*\** 

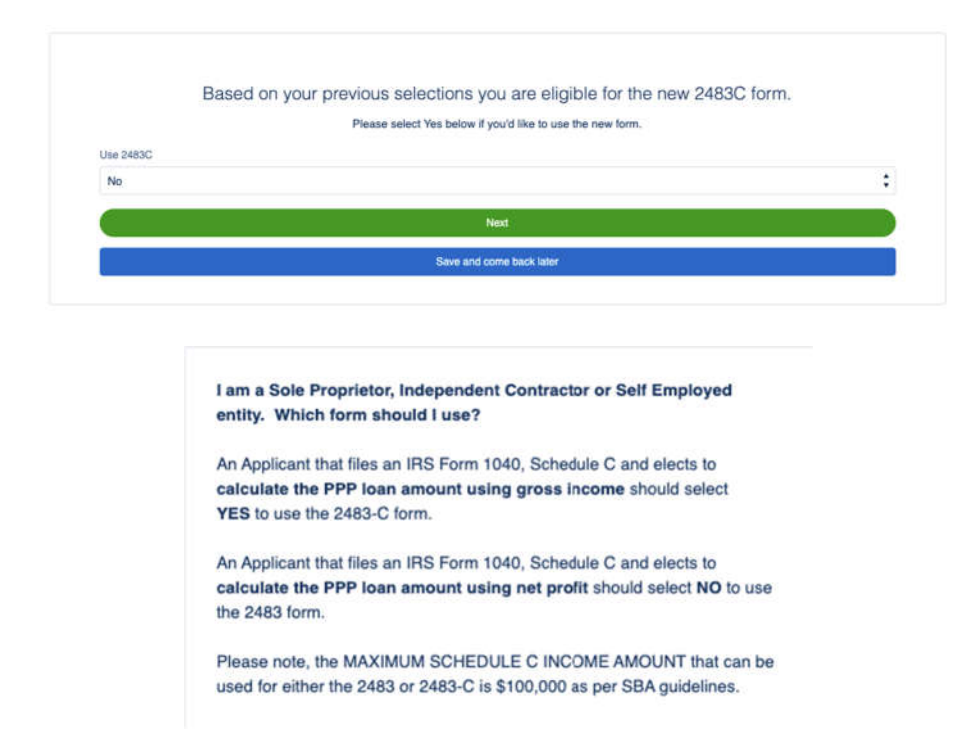

7. User completes the fields in the **Payroll Calculation** route. User will complete only one field in **Section A**. User will answer and complete the rest of the fields on the route. Once complete the user clicks **Next**.

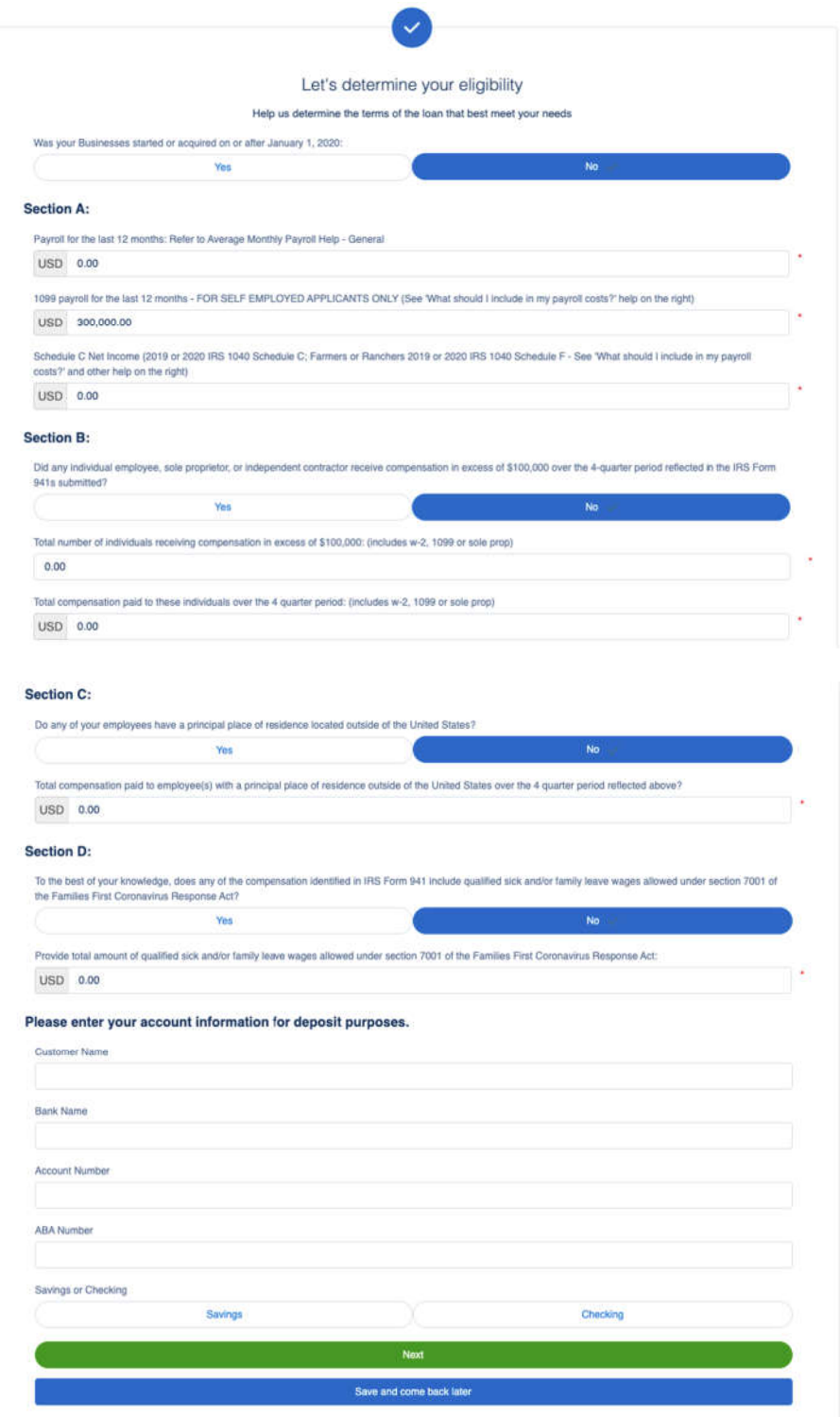

8. Based on the information provided, the **Loan Calculated Total** route will produce an estimated PPP Loan Amount.

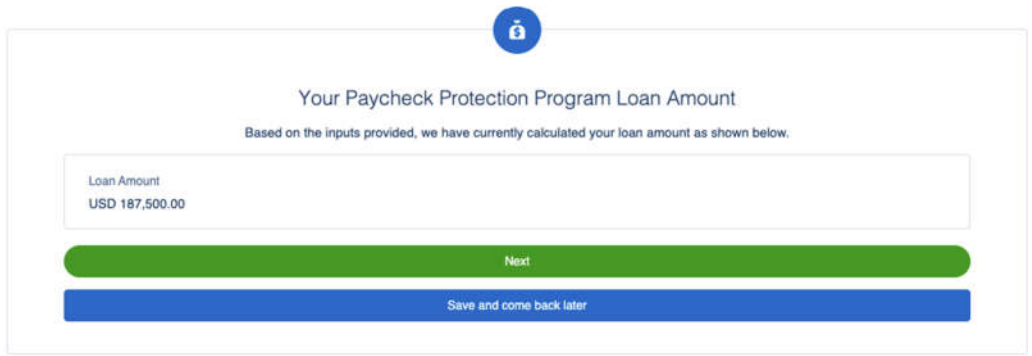

9. User continues to complete the application by answering the questions. If the user answers **Yes** to question 1, 2, 5 or 6, they will not qualify for the loan. If the user answers Yes to question 8, they should answer Yes to question 9 and enter their **Franchise Code**.

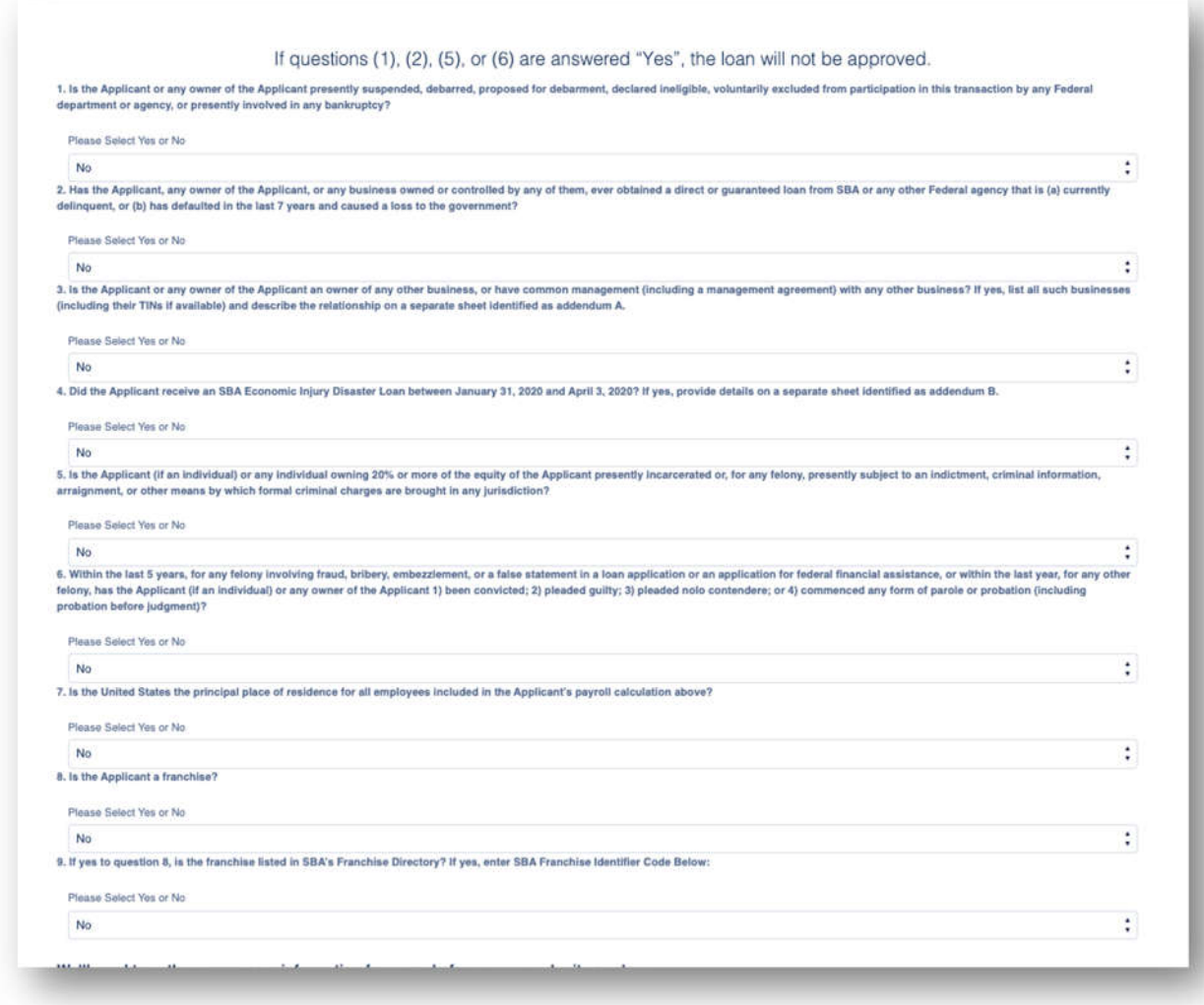

User has the ability to choose multiple purposes on the purpose of this loan. Then user clicks **Next**.

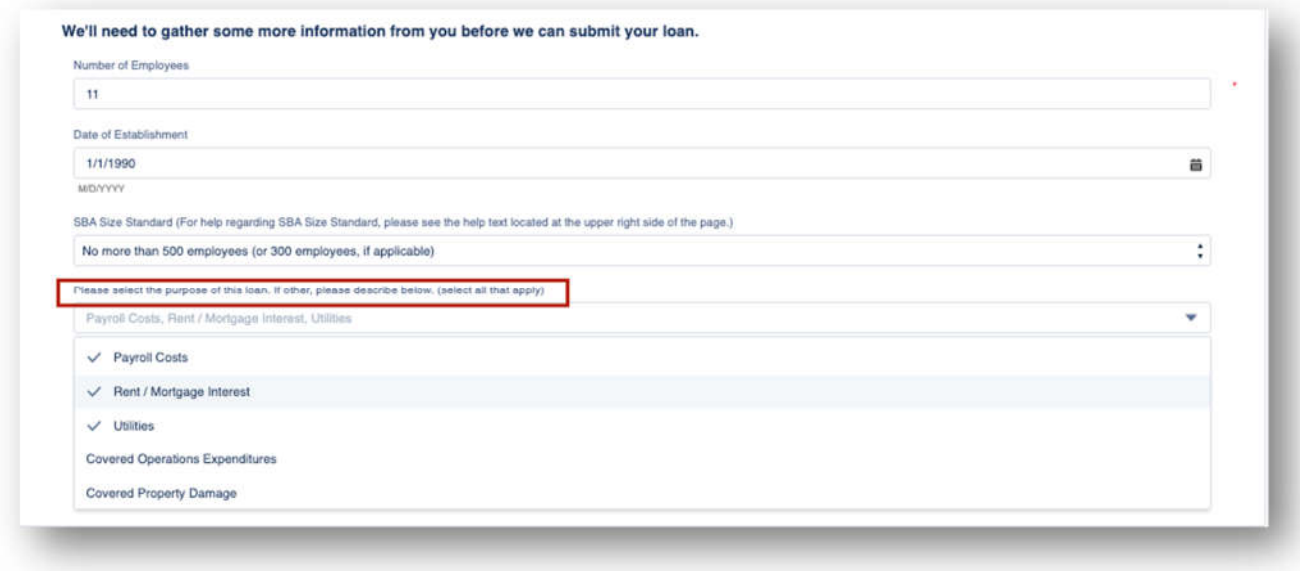

10. User must **check** every Certification in order to move forward then click **Next**.

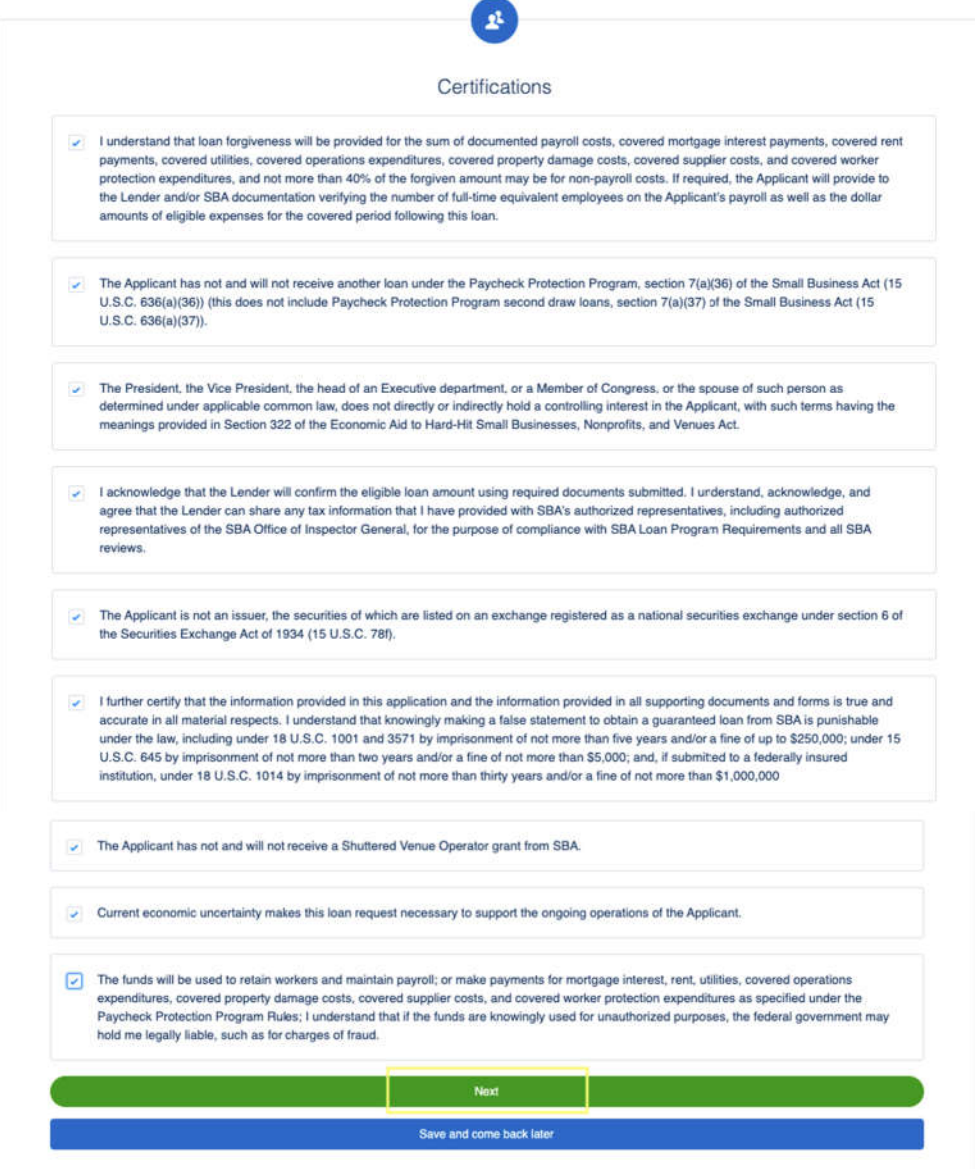

11. In the **Beneficial Ownership** route if there are multiple owners, any over 20% will need to complete their portion of the application once the fields are completed by the initial submitter. For any Non-Profit or Church, user will need to input at least 1% to qualify for the loan. The user will receive an email to complete their portion of the application (the application will not be completed until all Beneficial Owners complete their portion). If none, they can **Skip**.

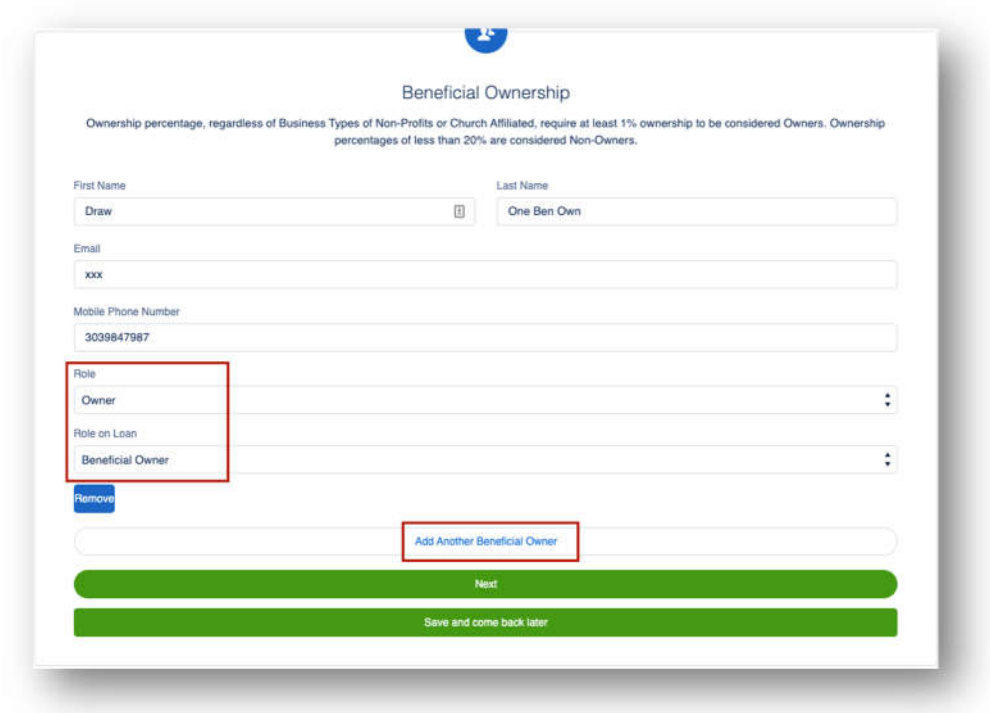

12. User will **E-Consent** to the application by completing fields and then click **Next**.

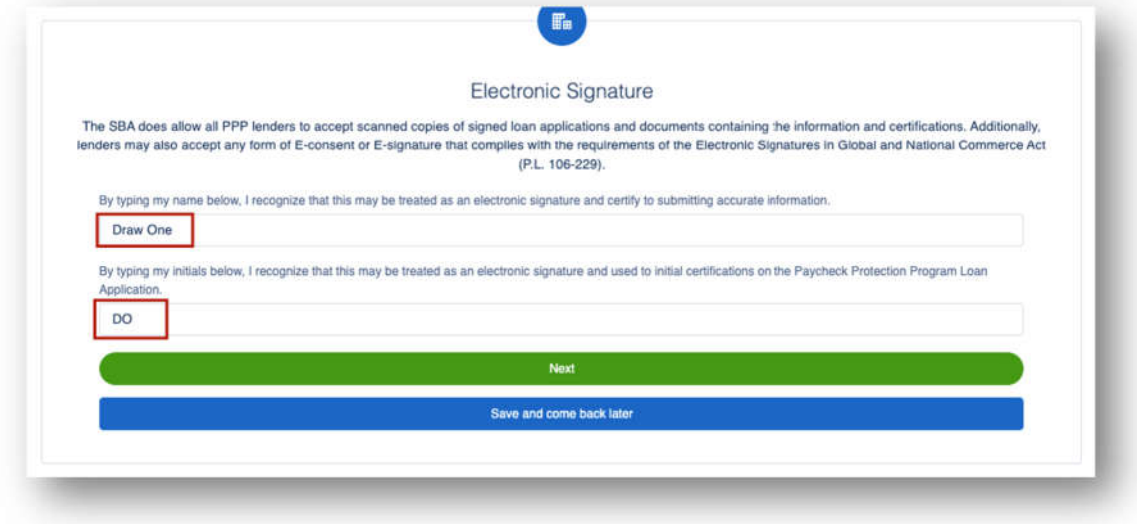

13. User has the option to complete the Demographic Information and click **Next**.

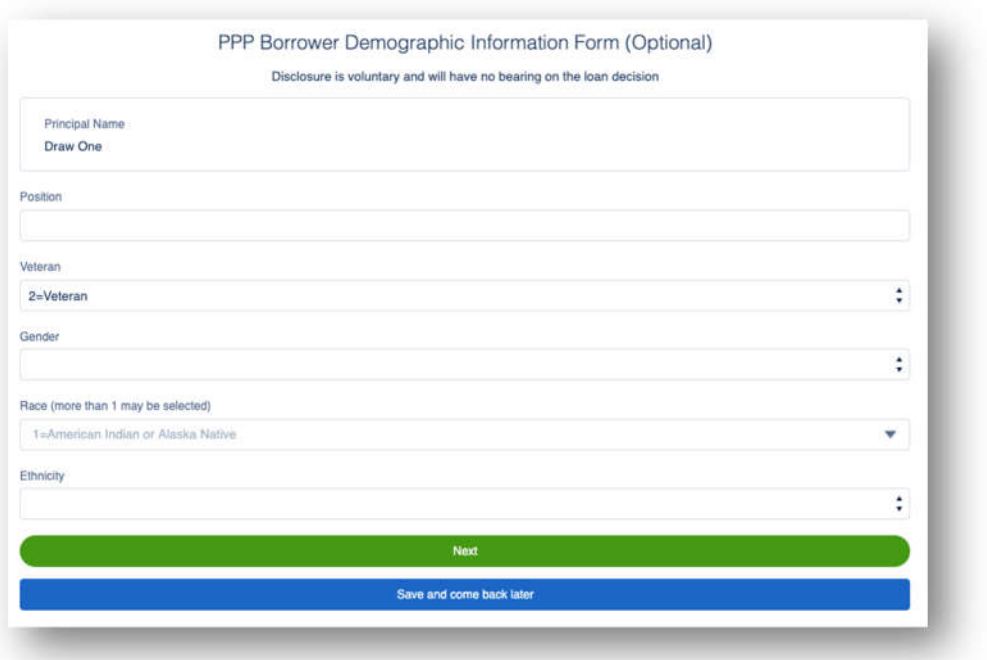

14. User will review the information on the **Review & Submit** route. They can **Edit** if necessary. Once reviewed the user can Submit Application.

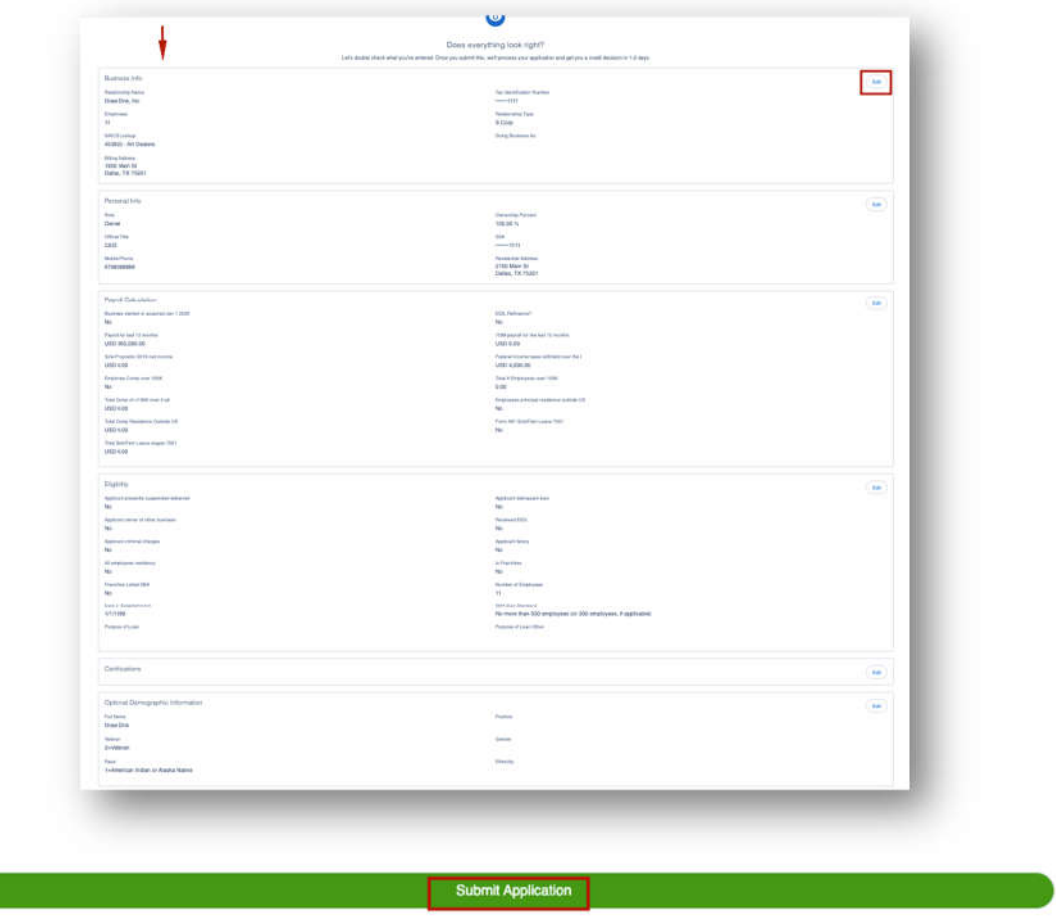

Workflow if User selected "Yes" to using the 2483C Form:

15. In the **Payroll Calculation 2483C** route, user will complete section's A – D. Per SBA guidelines, Schedule C Gross Income cannot exceed \$100,000.

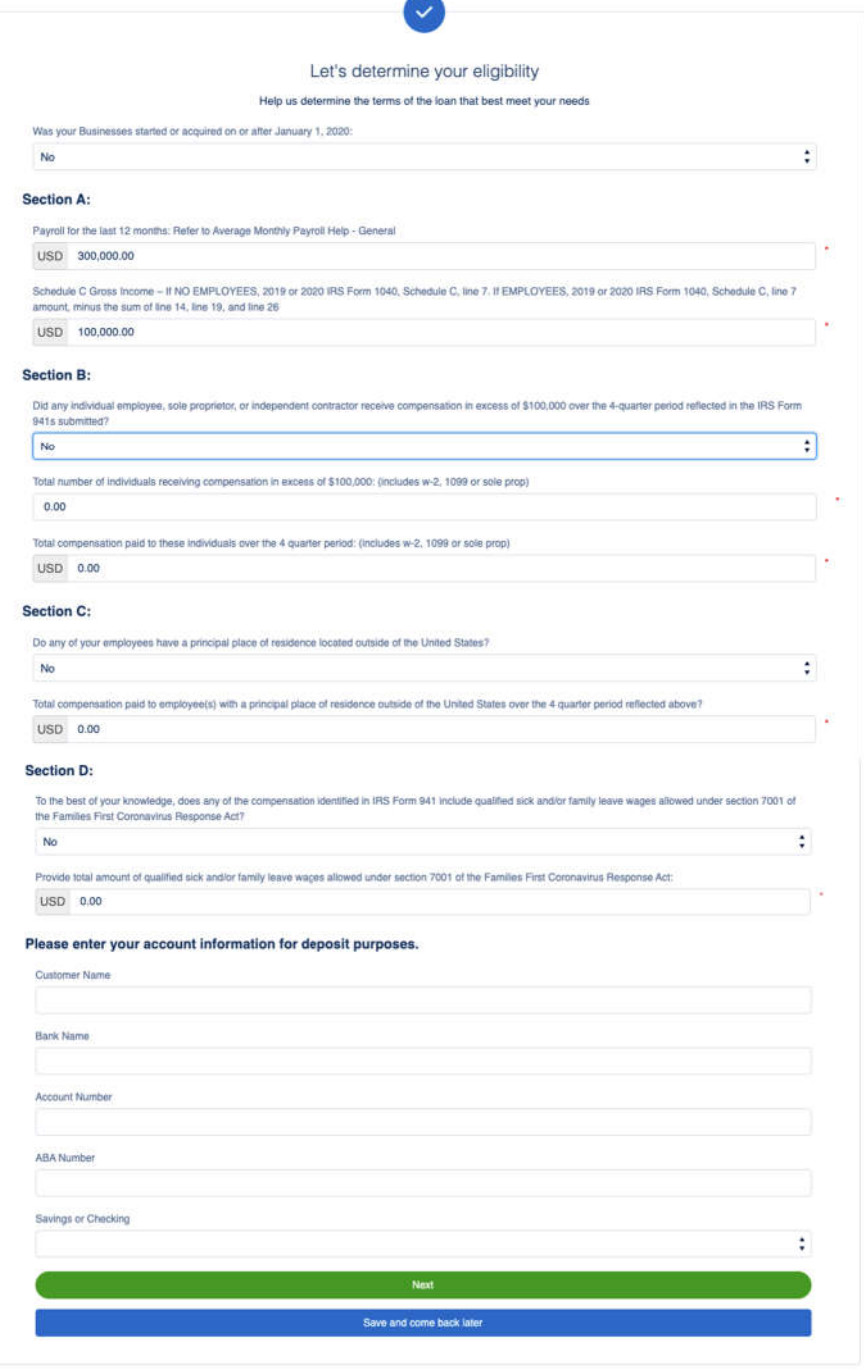

16. Based on the information provided, the **Loan Calculated Total** route will produce an estimated PPP Loan Amount.

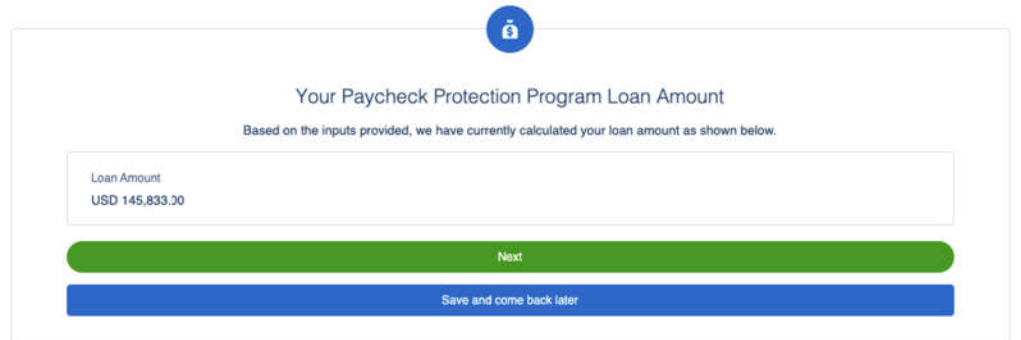

17. User continues to complete the application by answering the questions in the **2483C Eligibility** route. If the user answers **Yes** to question 1, 2, 5 or 6, they will not qualify for the loan. If the user answers Yes to question 8, they should answer Yes to question 9 and enter their **Franchise Code**. User will also enter the Total Amount of Gross Income and Tax Year Used for Gross Income. This value may differ than the value input in the **Payroll Calculation 2483C** to calculate the loan amount.

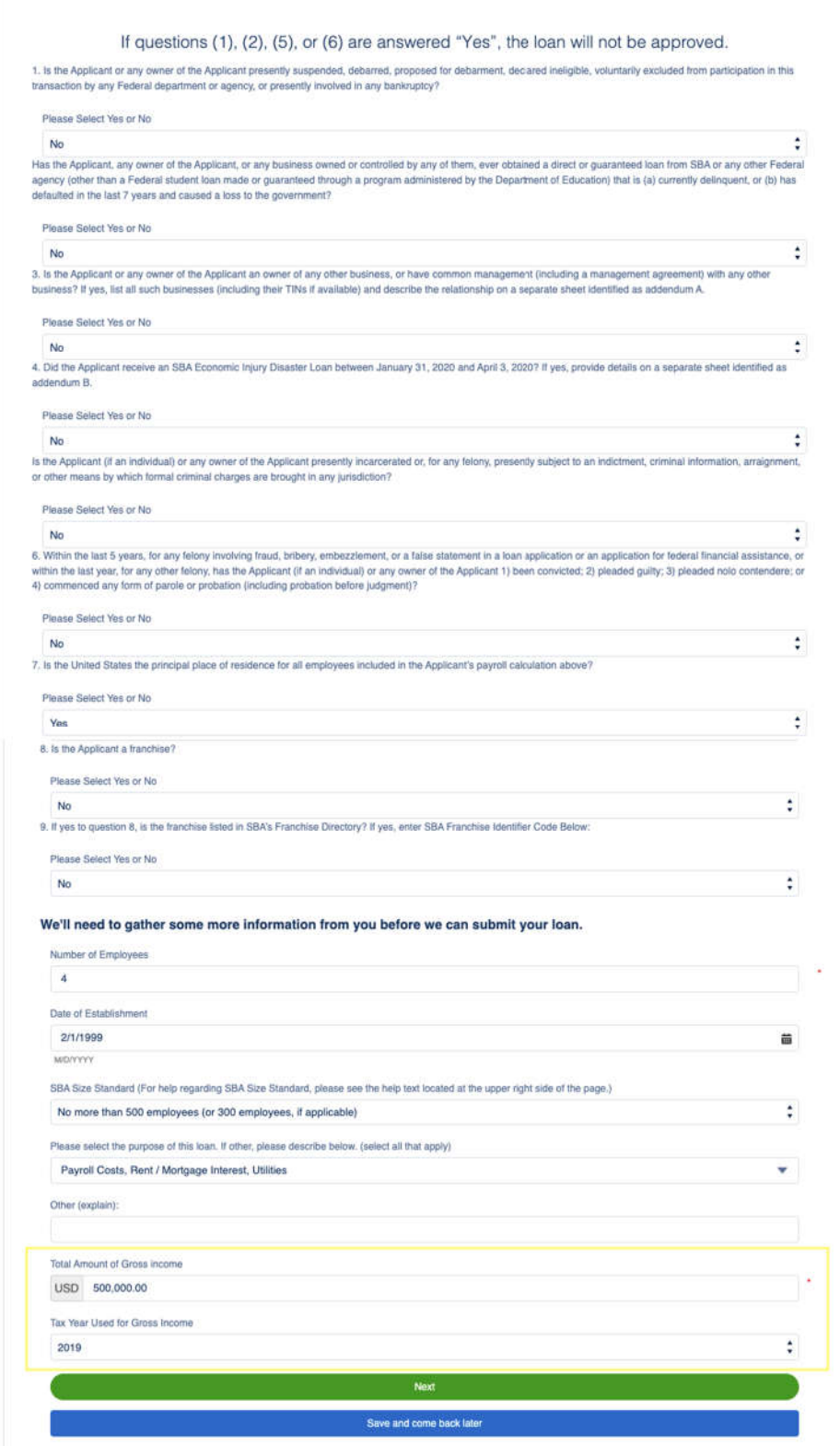

18. User must **check** every Certification in order to move forward then click **Next**.

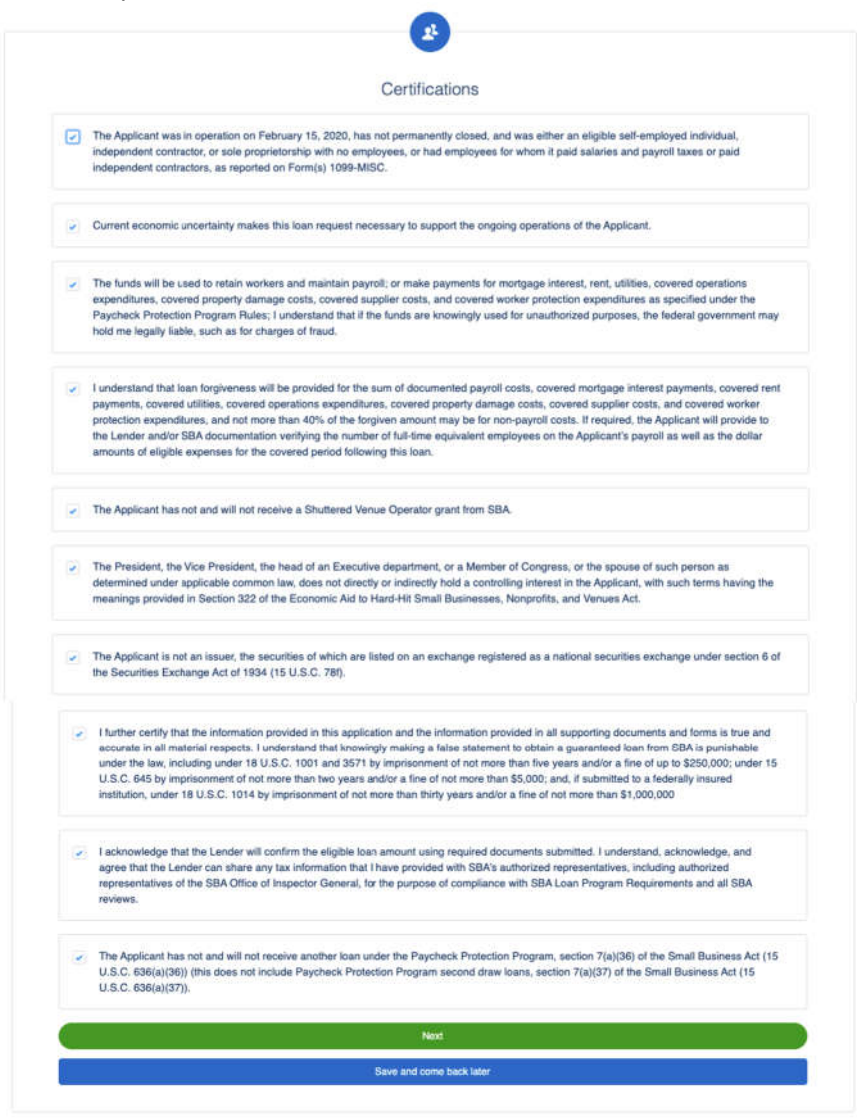

19. In the **Beneficial Ownership** route if there are multiple owners, any over 20% will need to complete their portion of the application once the fields are completed by the initial submitter. For any Non-Profit or Church, user will need to input at least 1% to qualify for the loan. The user will receive an email to complete their portion of the application (the application will not be completed until all Beneficial Owners complete their portion). If none, they can **Skip**.

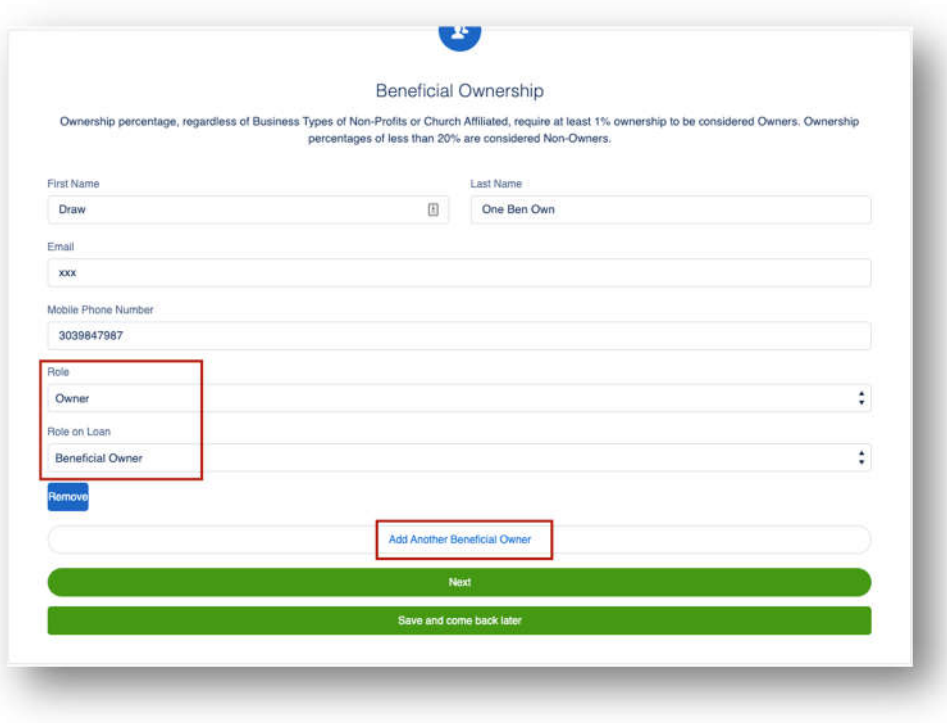

20. User will **E-Consent** to the application by completing fields and then click **Next**.

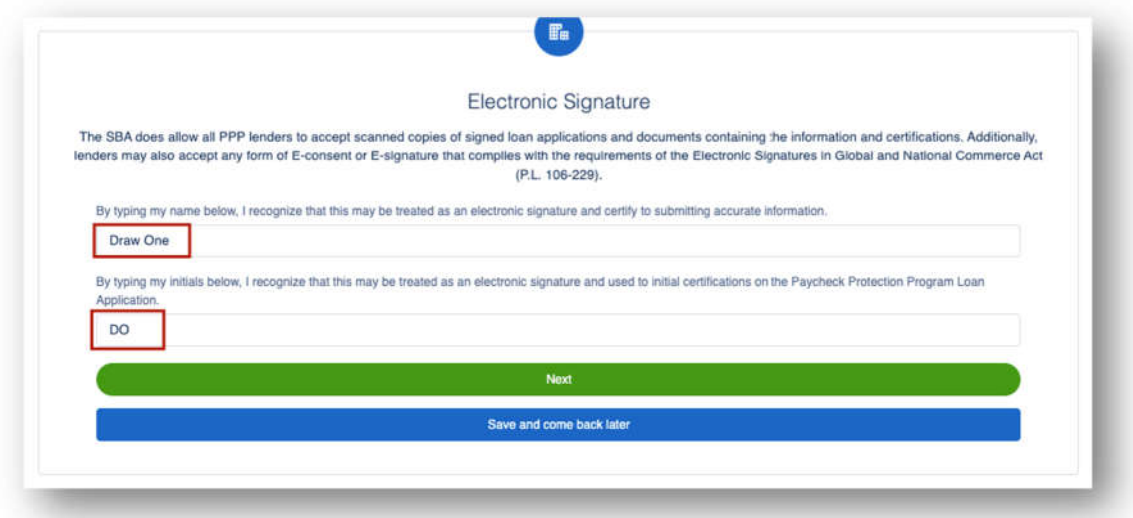

21. User has the option to complete the Demographic Information and click **Next**.

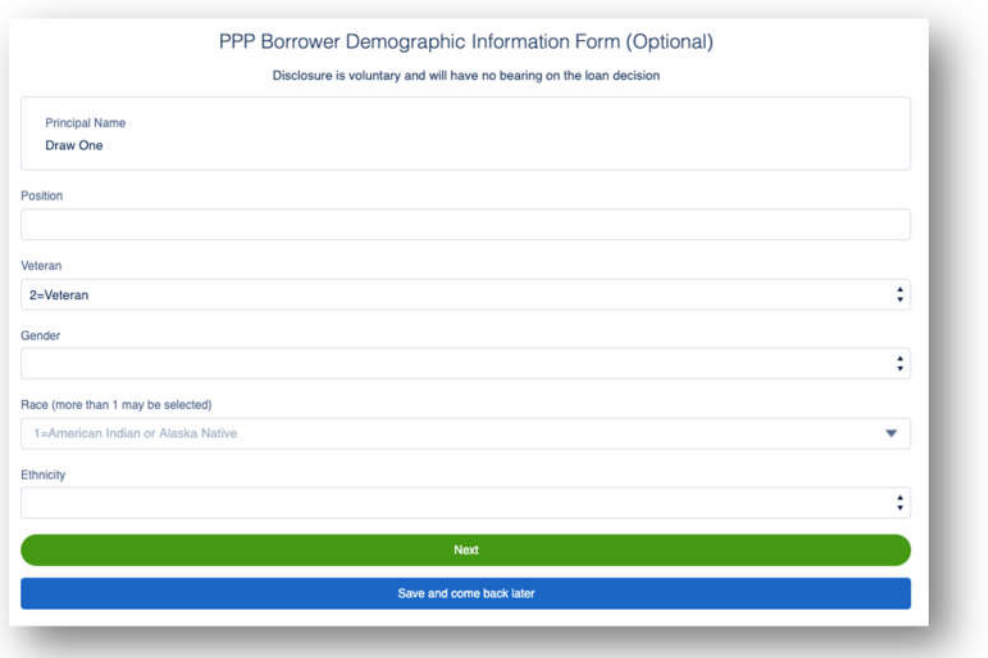

22. User will review the information on the **Review & Submit** route. They can **Edit** if necessary. Once reviewed the user can Submit Application.

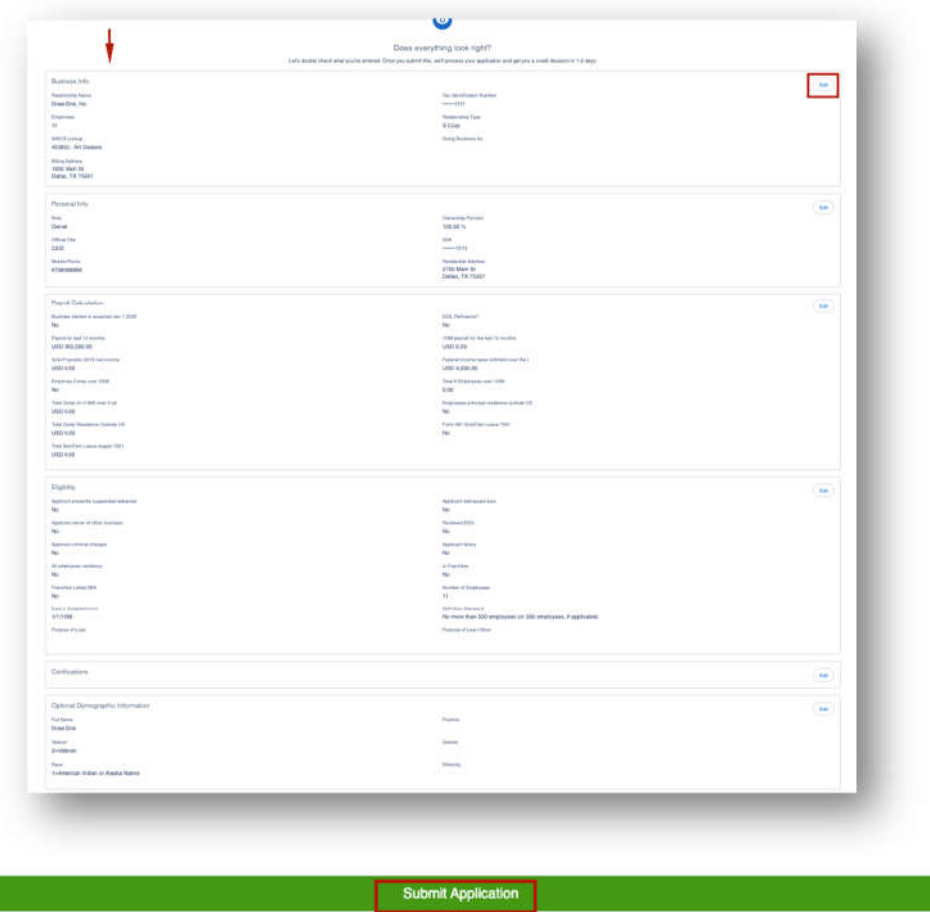

23. The application has been submitted and the user will land on the **Next Steps** page. The user will click **Go to Dashboard** to upload documents.

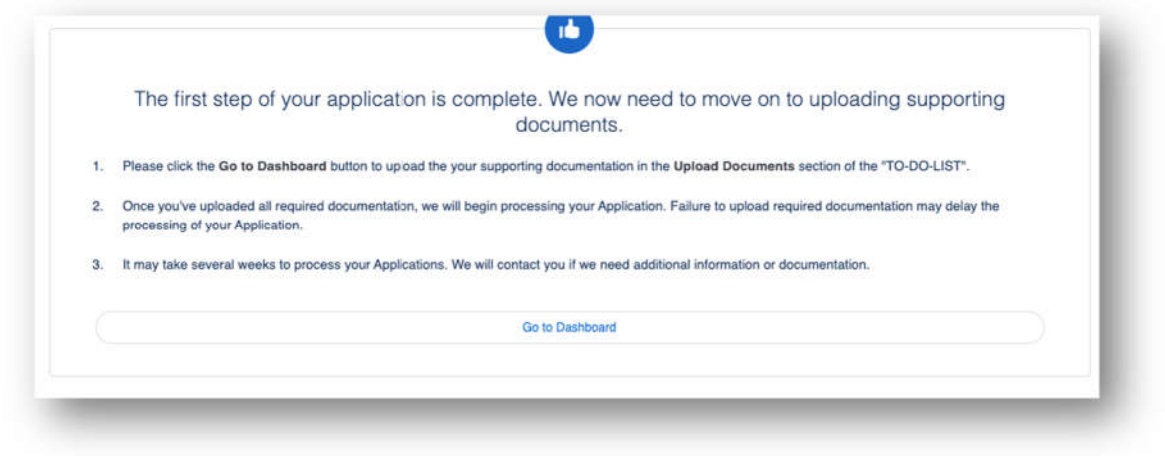

24. The user will be on their **TO-DO LIST** where they will upload documents**.** The user will click the caret next to the Upload Documents number to display the placeholders. The user can then upload documents. *CURRENTLY, there are no placeholders rendering. Please have your Admin create the placeholders for your FI*.

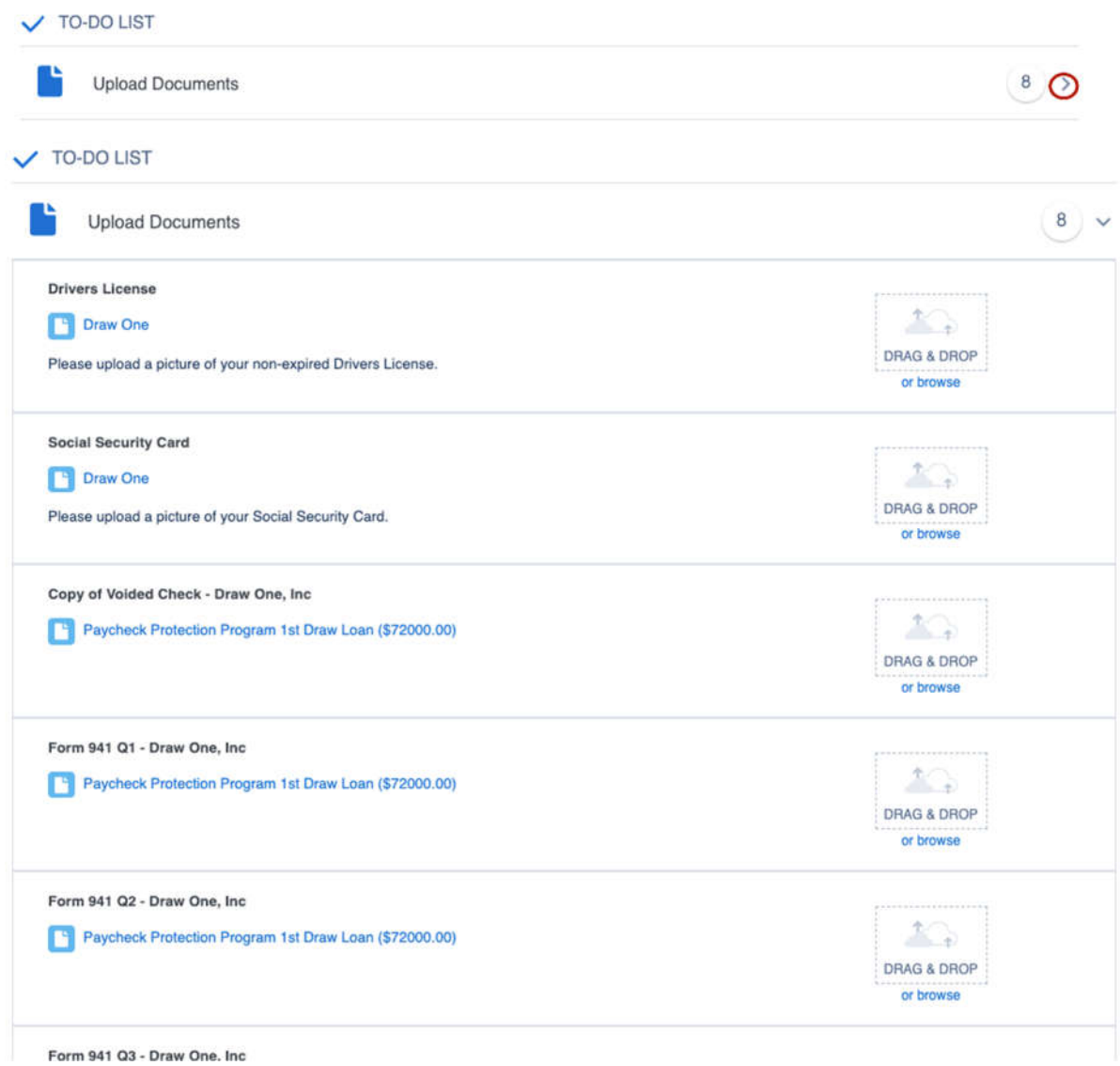

pg. 15

#### Online Application – Applying for Draw 2

Draw 2 is only if the user is applying for a second PPP loan.

1. User logs into the online application.

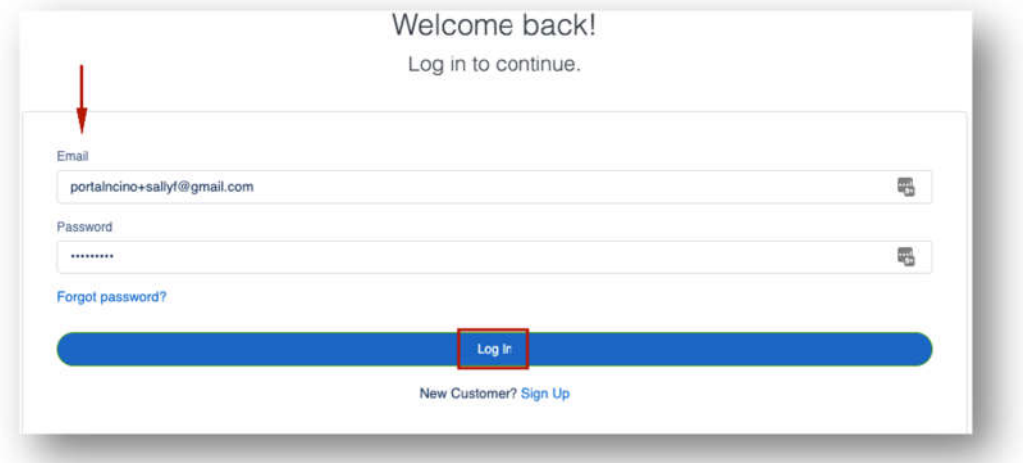

2. To apply for Draw 2, the user clicks **Marketplace**. The user clicks **Apply** to apply for Paycheck Protection Program Draw 2 Loan.

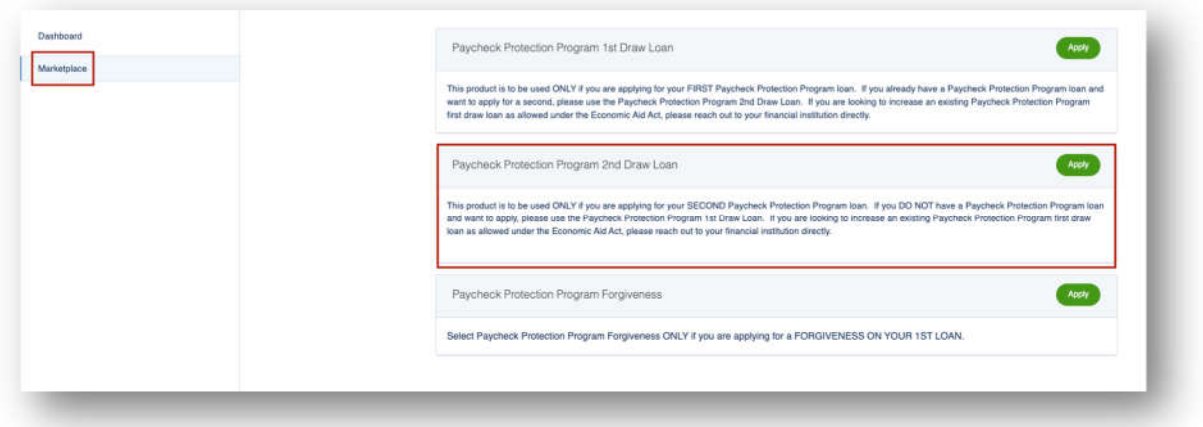

3. The first thing the user must do is confirm the business for which they are applying for Draw 2. They click **Apply With This Business**. The user may Edit information if necessary.

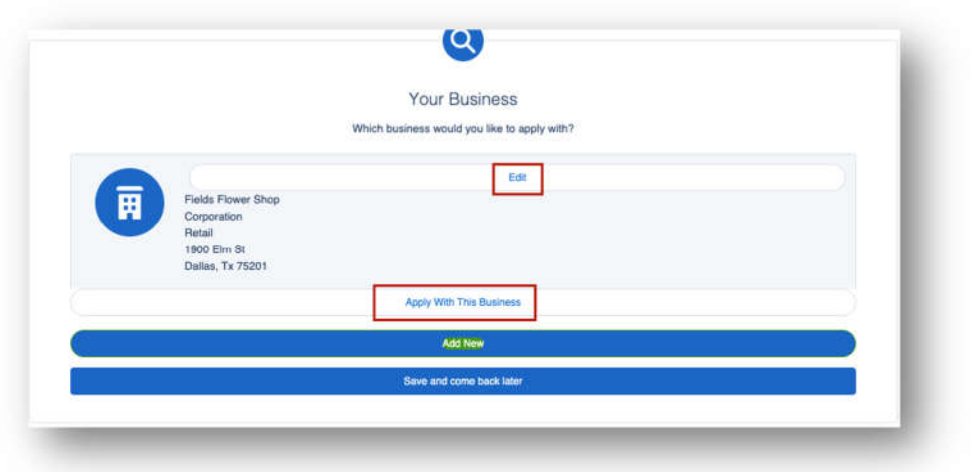

4. In the **Personal Information** route, the user will quickly confirm their personal details. If any information has been updated from the time the original PPP loan was created, the end user has the ability to update that information here. Then, the user clicks **Next**.

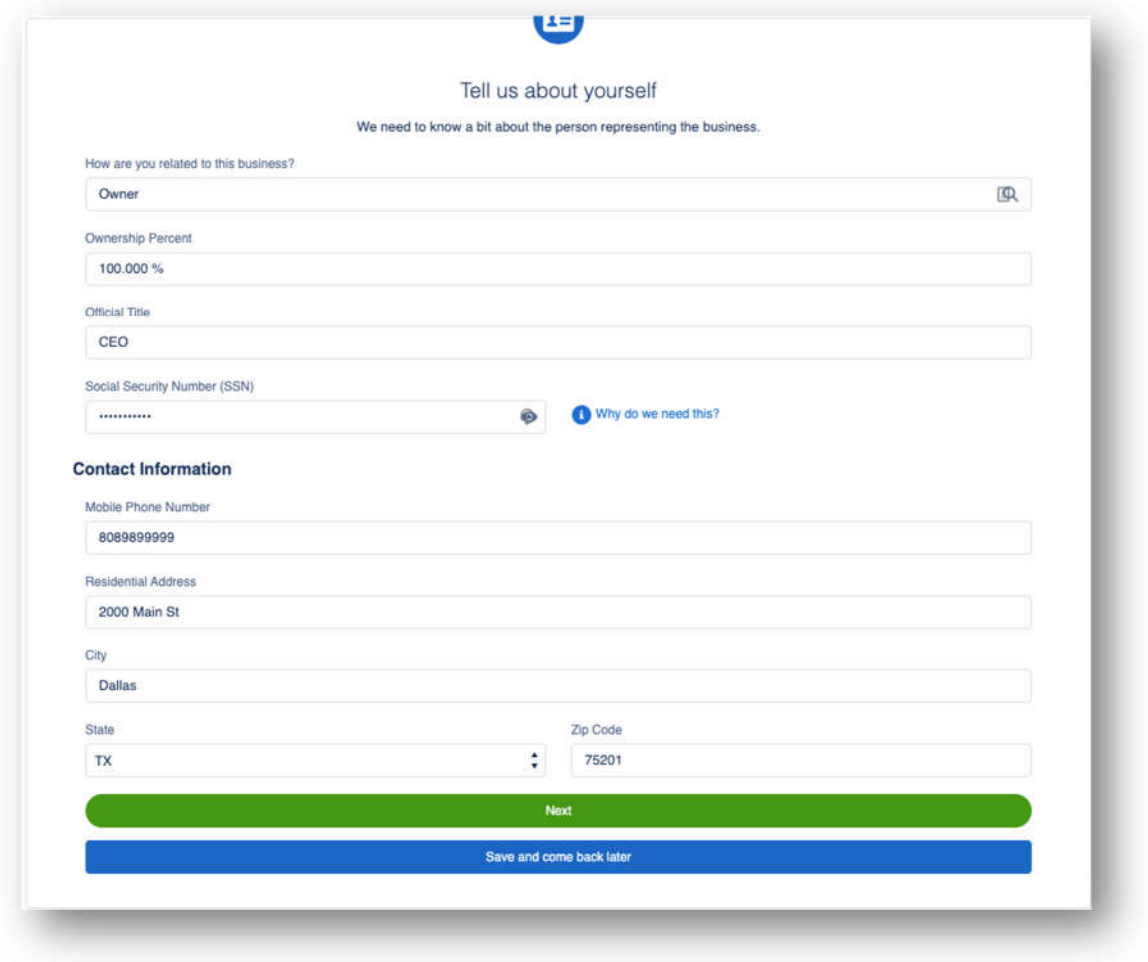

5. The user is directed to complete the **PPP Round 1 Attestation**. If user chooses **No** the loan will not progress. Then the user clicks **Next**.

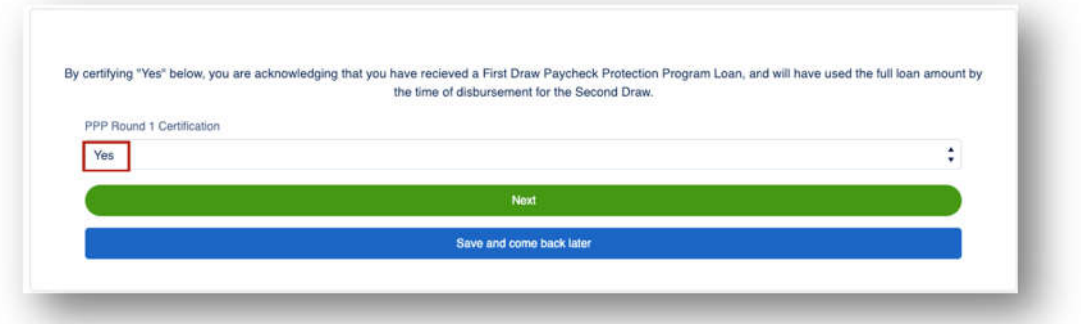

6. Based on the Entity type selected in the **Your Business** route, Sole Proprietors, Self-Employed, and Independent Contractors will see the **Form 2483C Election** route and have the ability to elect to continue through the Application using the 2483C Form. All other Entity types will not see this route appear. \*\**If user indicates "Yes" please see 2483SD-C Workflow starting on step 15. \*\** 

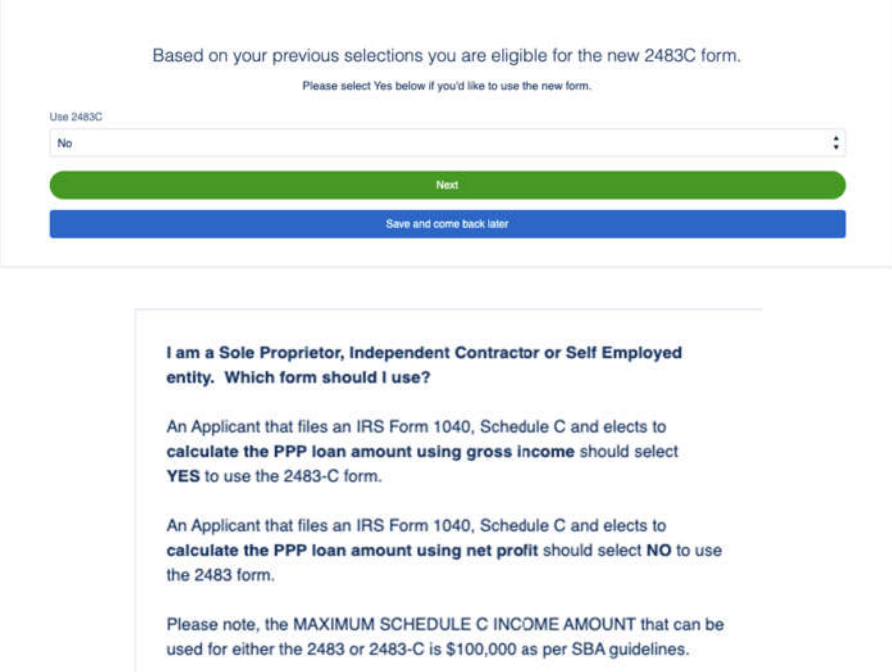

7. In the **Payroll Calculation** route, the user will answer the questions. In **Section A**, the user will complete only one field. Then the user clicks **Next**. If user answers Yes to first question, they must adjust the **Number of months payroll costs to report**.

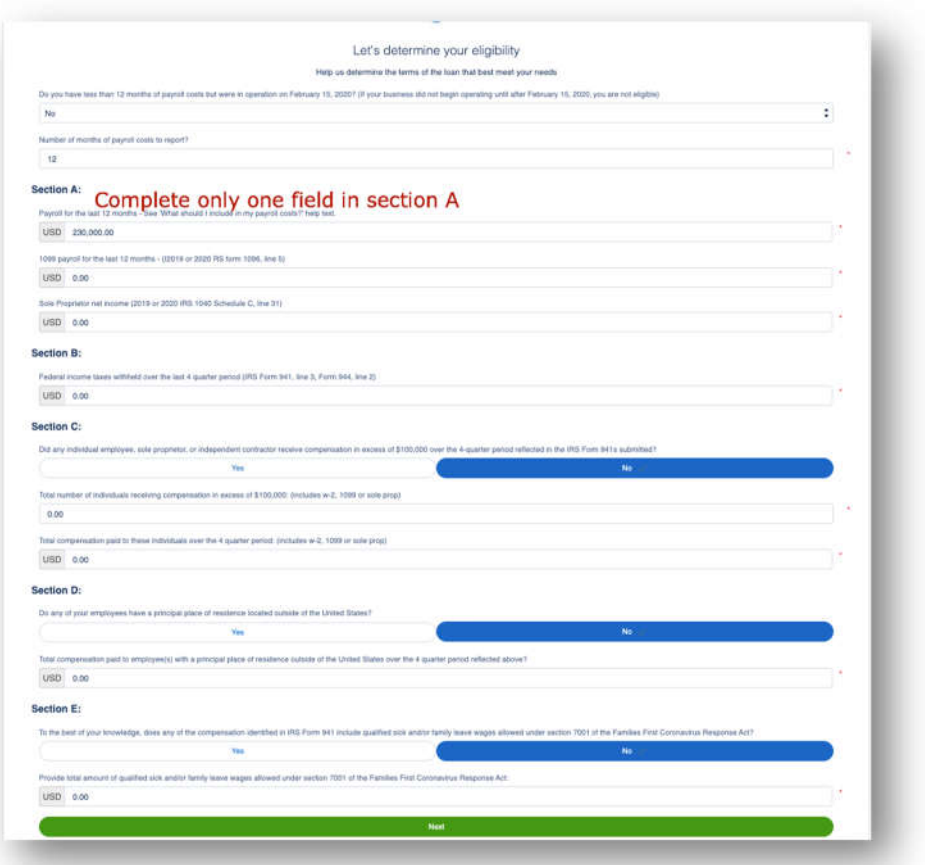

8. Next, the user completes the **Eligibility** route. If the user answers **Yes** to question 1, 2, 4 or 5, they will not qualify for the loan. If the user answers Yes to question 7, they should answer Yes to question 8 and enter their **Franchise Code**. As always, the tile on the right provides guidance on how to answer the questions. Then the user clicks **Next**.

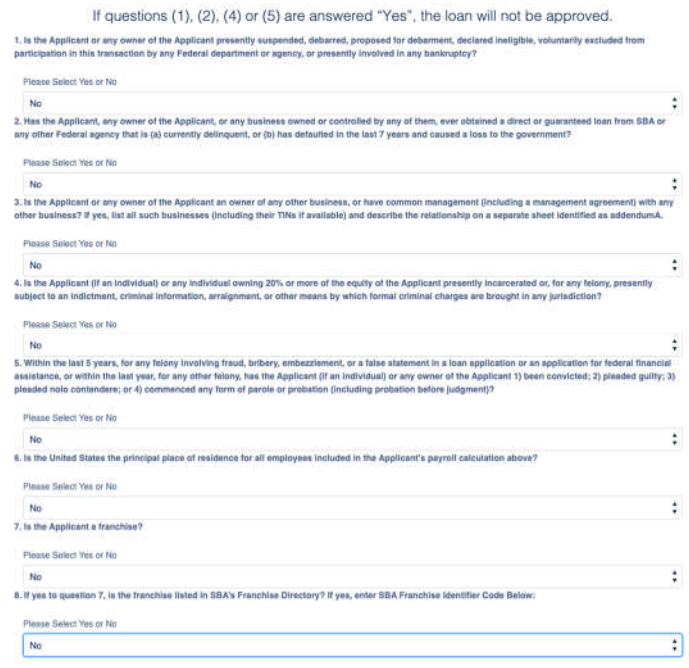

9. The user completes the additional information. User has the ability to **choose multiple purposes** on the purpose of this loan.

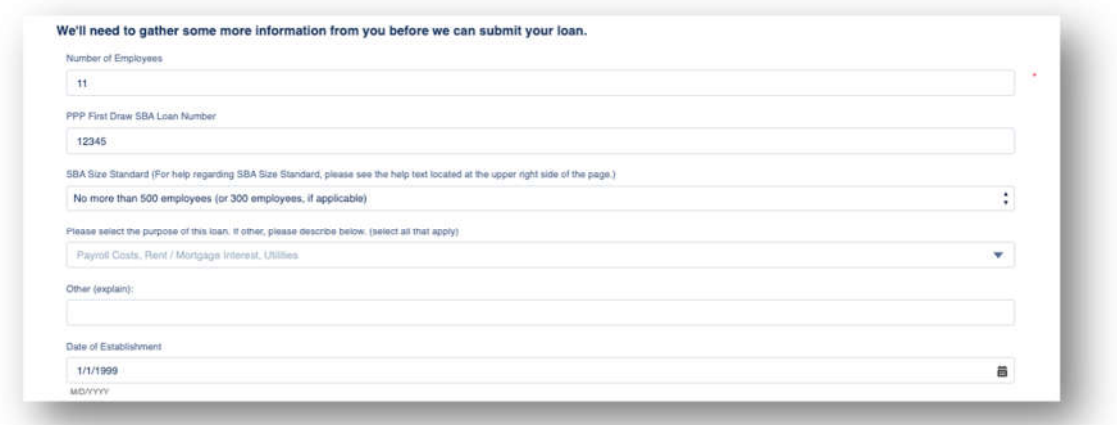

10. The user enters their **Reduction in Gross Receipts**. The Reference Quarter must match the Quarter 2020. As always, the tile on the right provides guidance on how to answer the headcount questions. Then the user clicks **Next**.

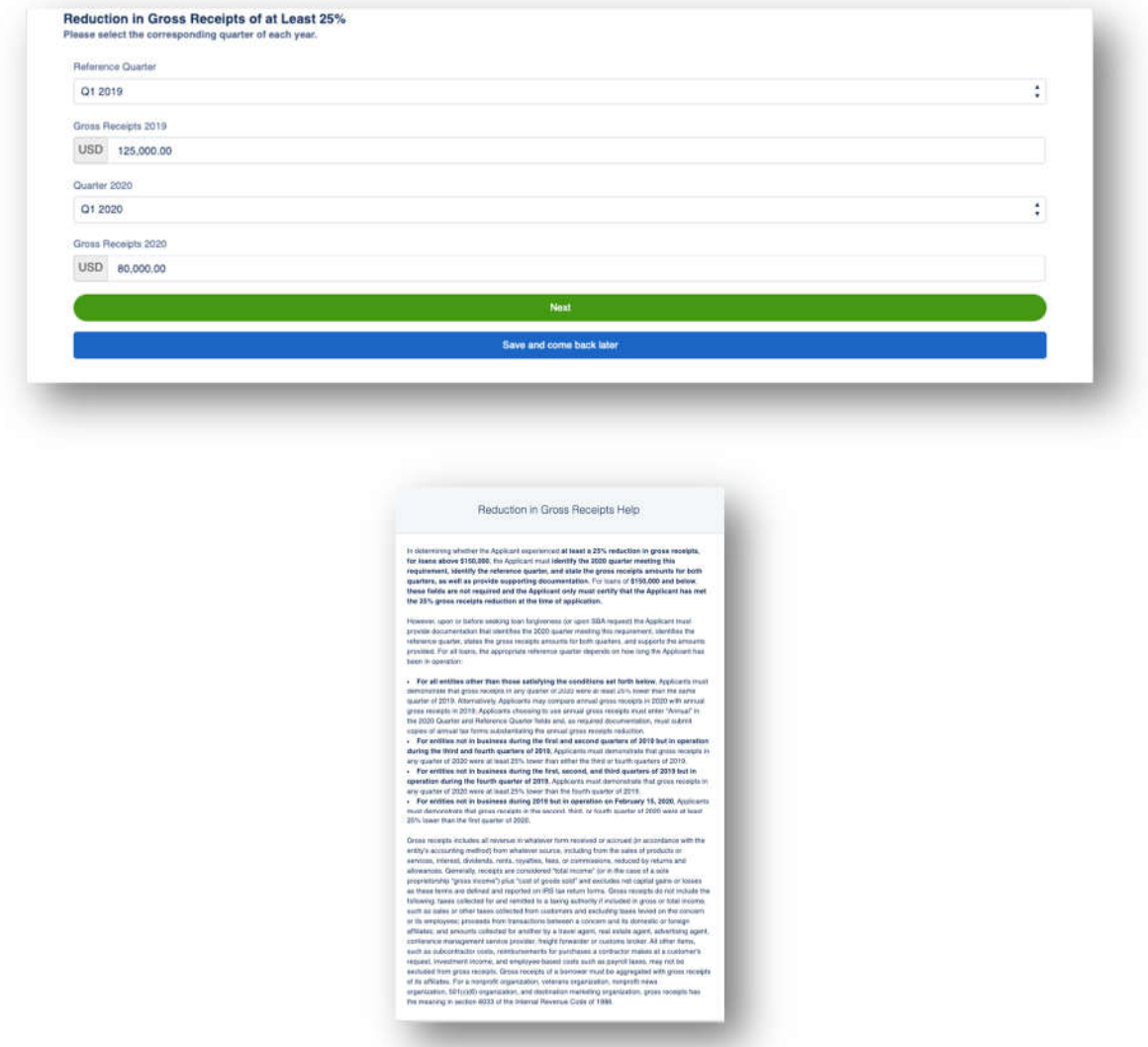

11. In the **Beneficial Ownership** route if there are multiple owners, any over 20% will need to complete their portion of the application once the fields are completed by the initial submitter. For any Non-Profit or Church, will need to input at least 1% to qualify for the loan. The user will receive an email

to complete their portion of the application (the application will not be completed until all Beneficial Owners complete their portion). If none, they can **Skip**.

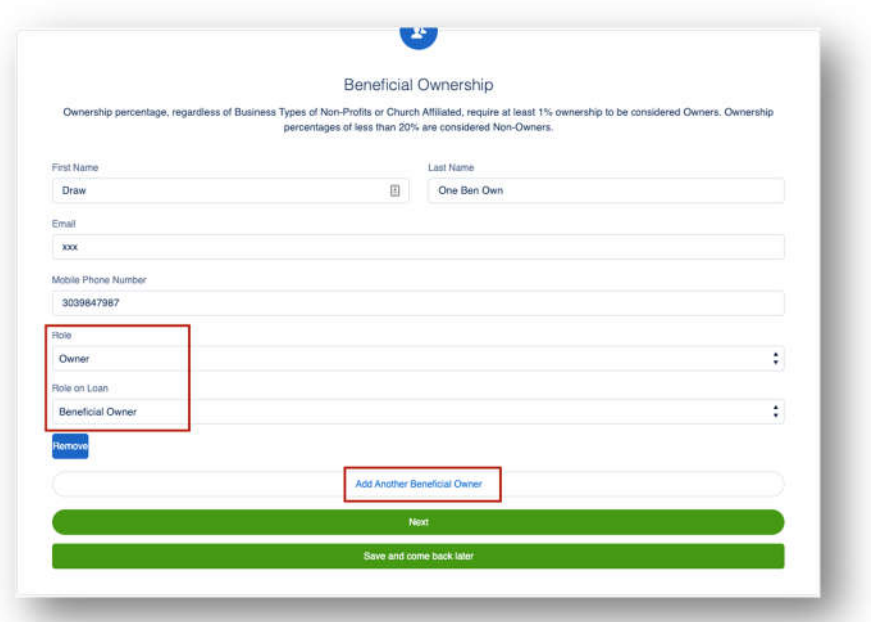

12. User must **check** every Certification in order to move forward then click **Next**.

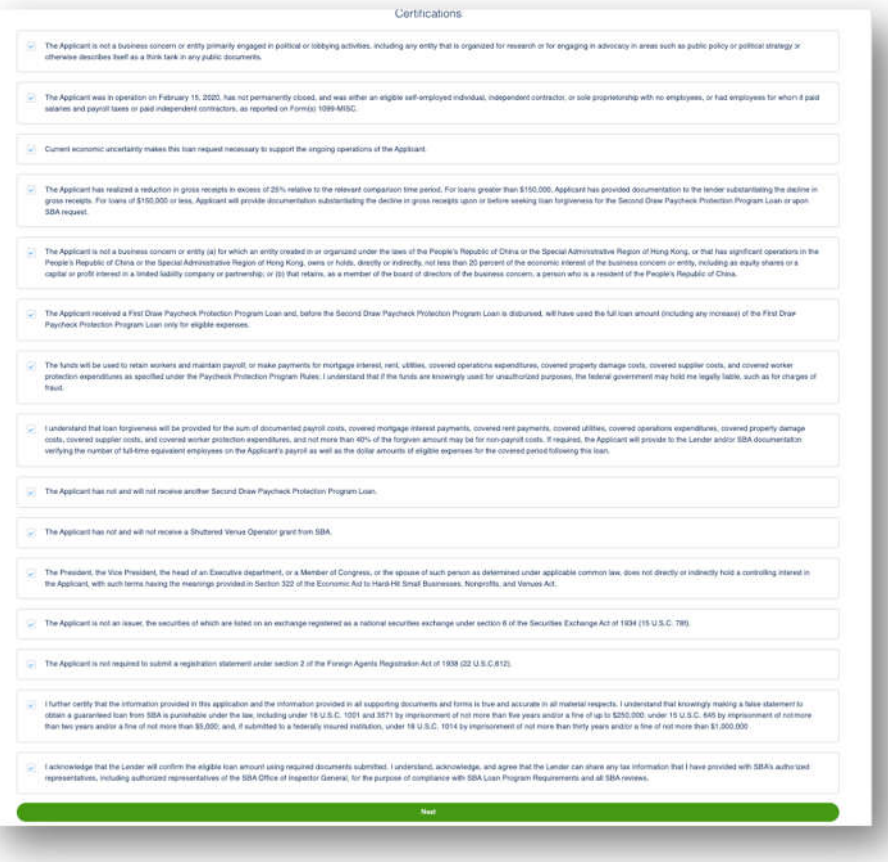

13. User will **E-Consent** to the application by completing fields and then click **Next**.

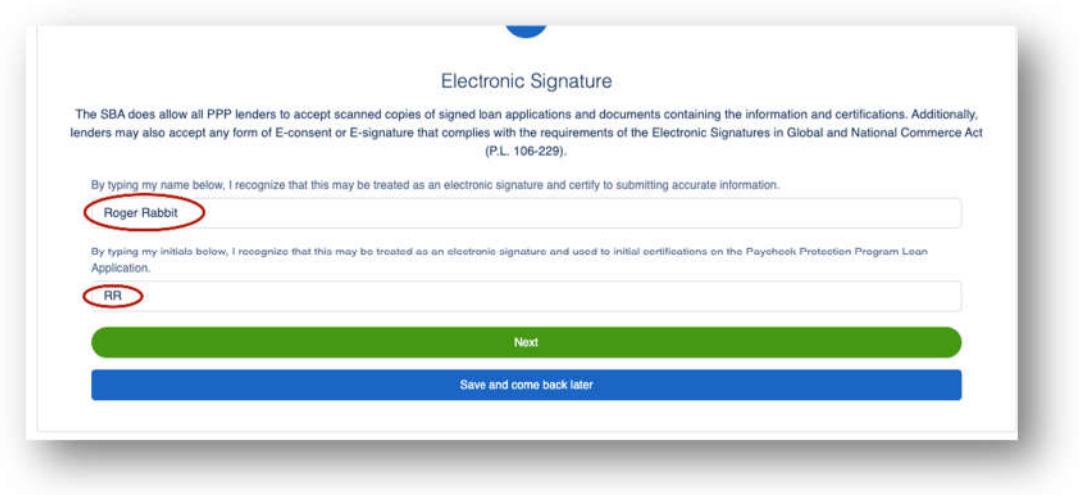

14. User will review the information on the **Review & Submit** route. They can **Edit** if necessary. Once reviewed the user can Submit Application.

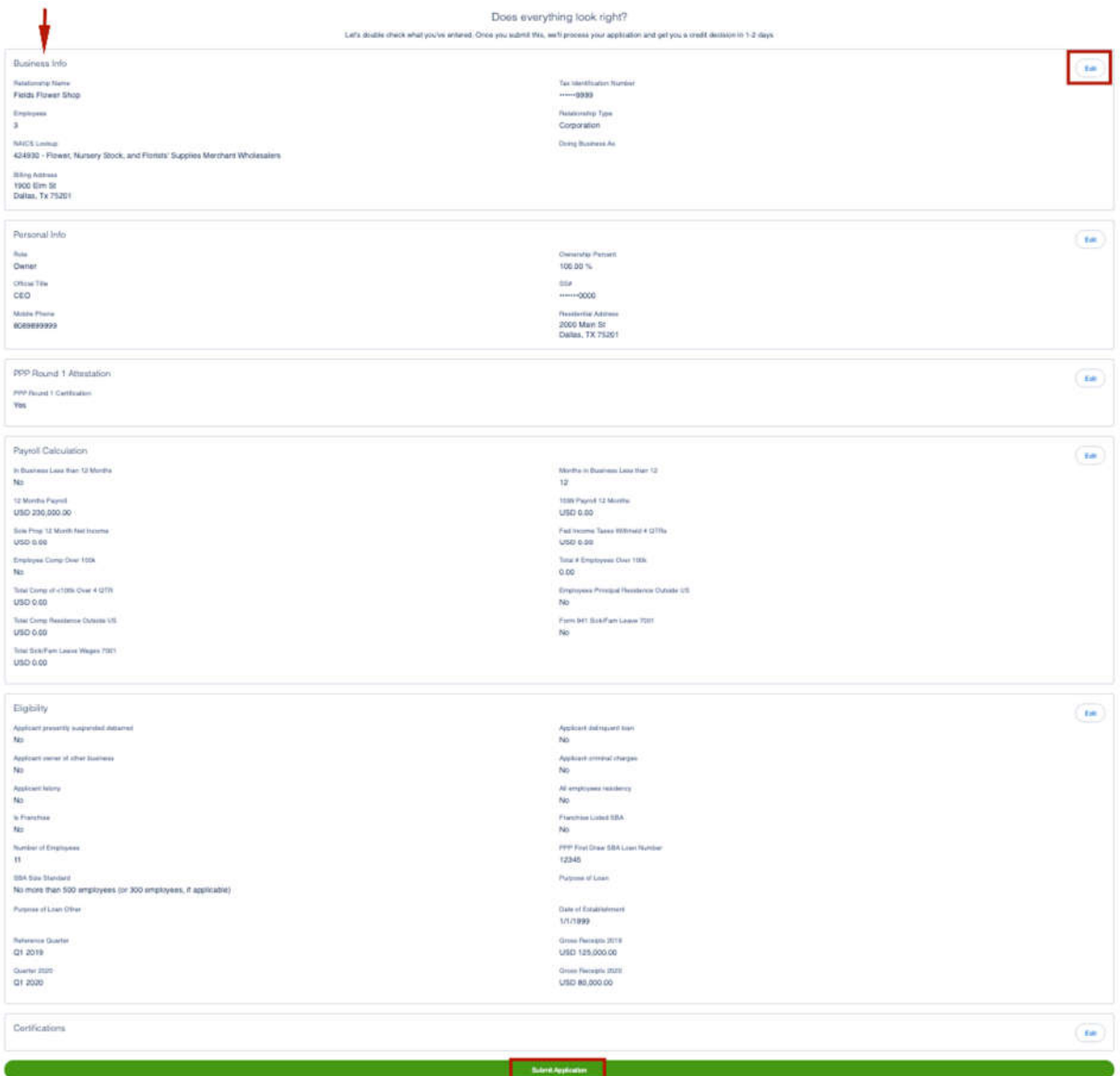

15. In the **Payroll Calculation 2483C** route, user will complete all sections. Per SBA guidelines, Schedule C Gross Income cannot exceed \$100,000.

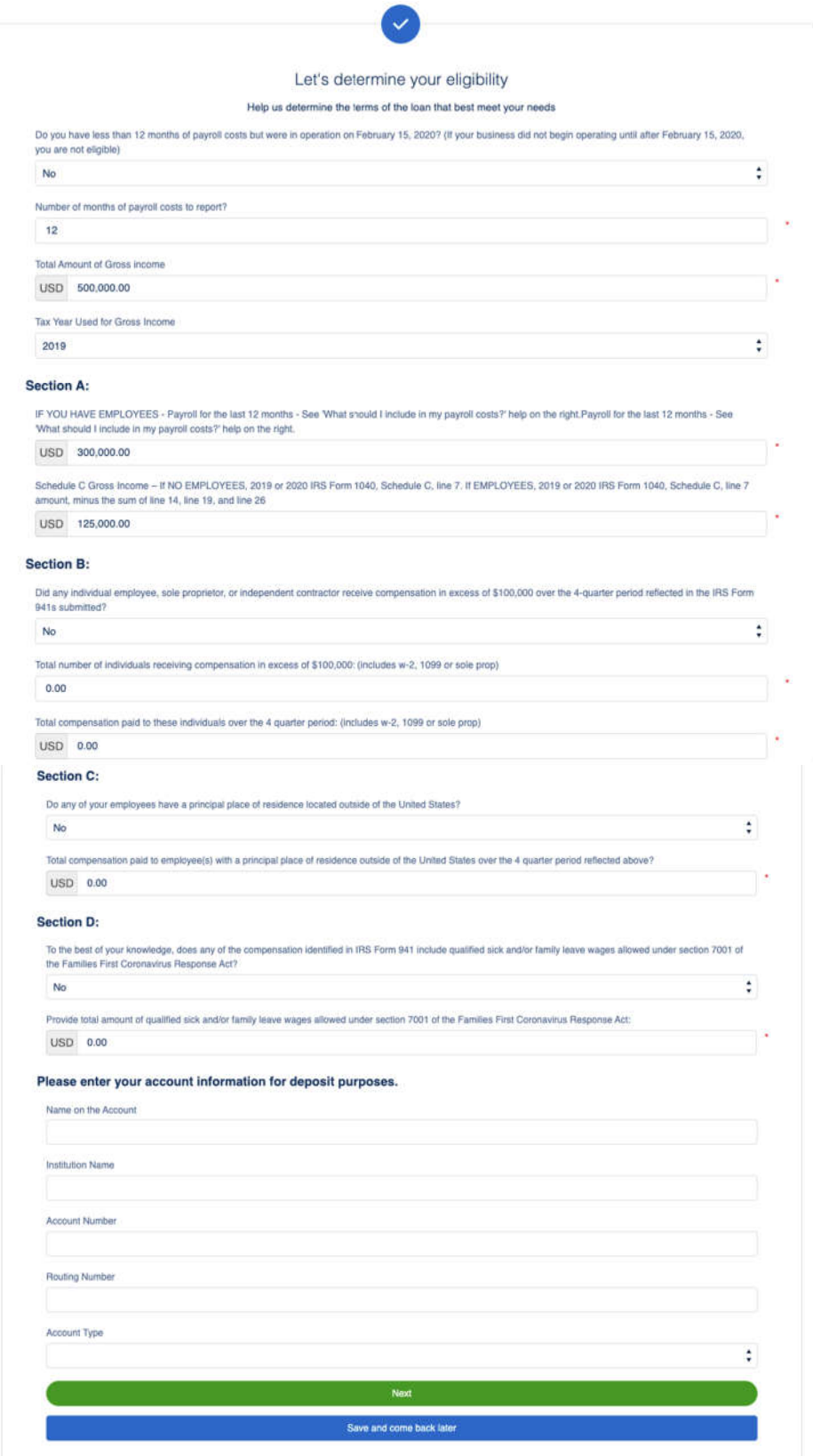

16. Based on the information provided, the **2483C Loan Calculated Total** route will produce an estimated PPP Loan Amount.

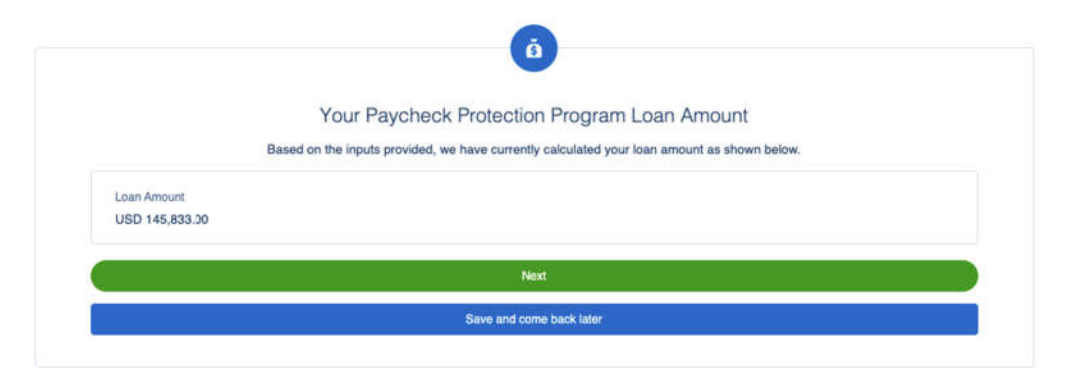

17. Next, the user completes the **Eligibility** route. If the user answers **Yes** to question 1, 2, 4 or 5, they will not qualify for the loan. If the user answers Yes to question 7, they should answer Yes to question 8 and enter their **Franchise Code**. As always, the tile on the right provides guidance on how to answer the questions. Then the user clicks **Next**.

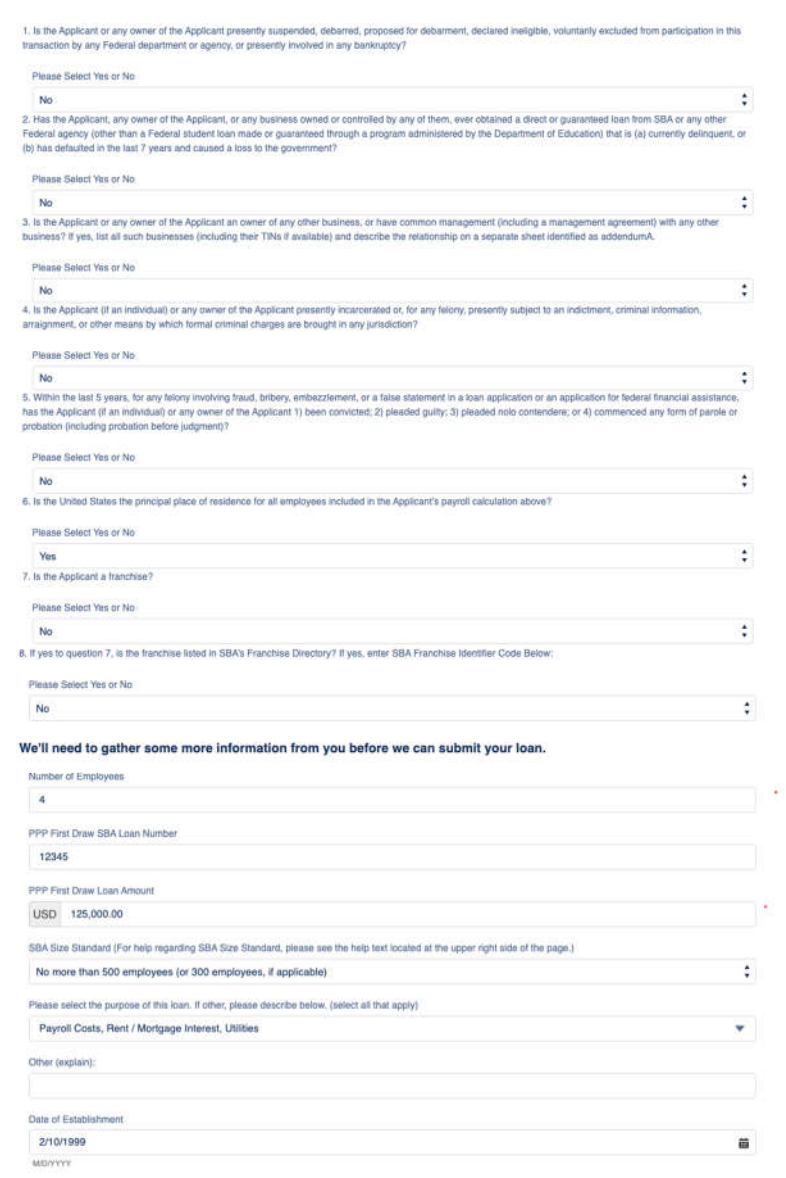

18. The user enters their **Reduction in Gross Receipts**. The Reference Quarter must match the Quarter 2020. As always, the tile on the right provides guidance on how to answer the headcount questions. Then the user clicks **Next**.

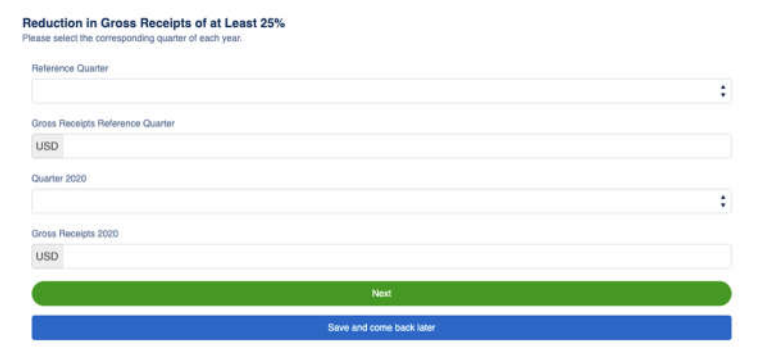

19. User must **check** every Certification in order to move forward then click **Next**.

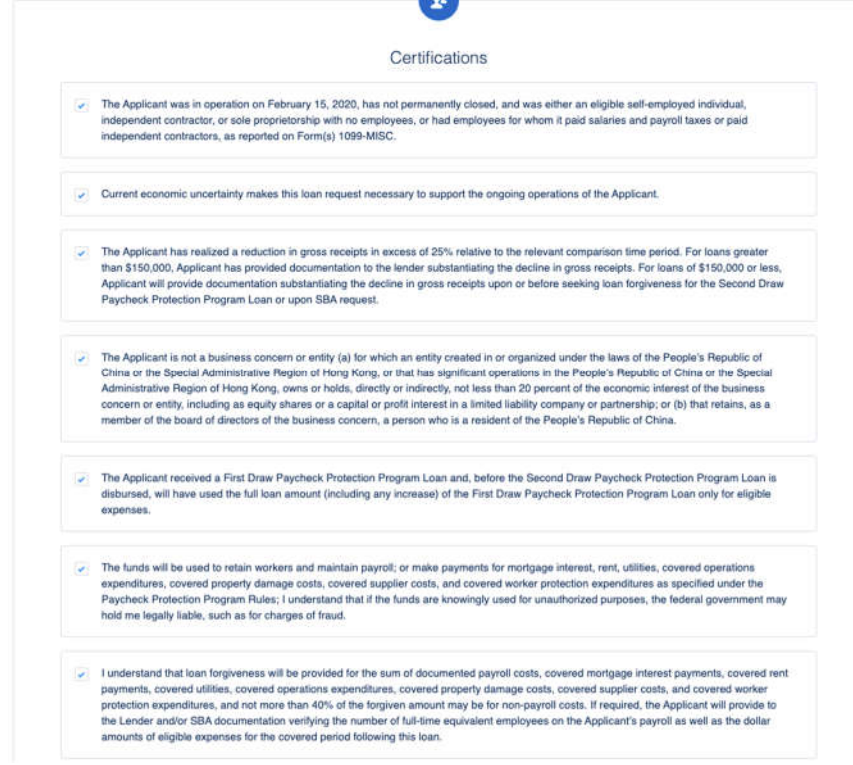

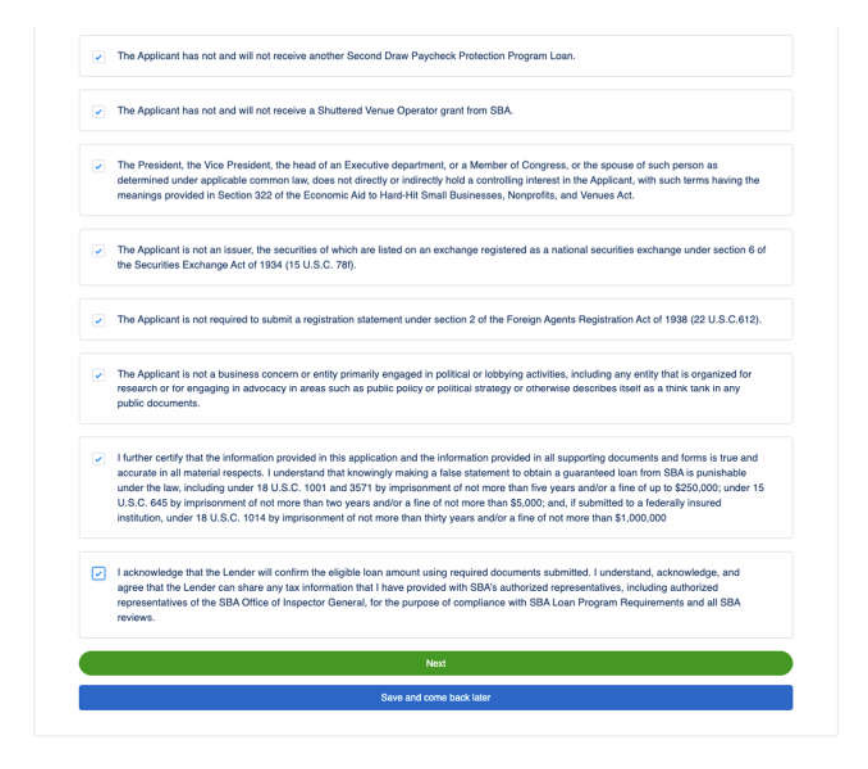

20. User will **E-Consent** to the application by completing fields and then click **Next**.

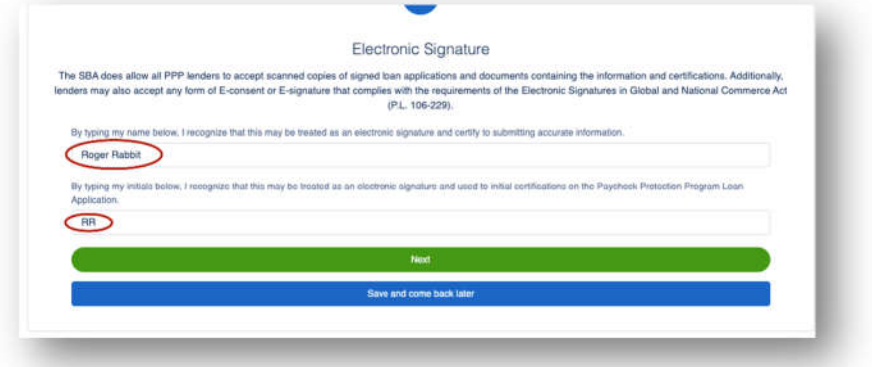

25. User has the option to complete the Demographic Information and click **Next**.

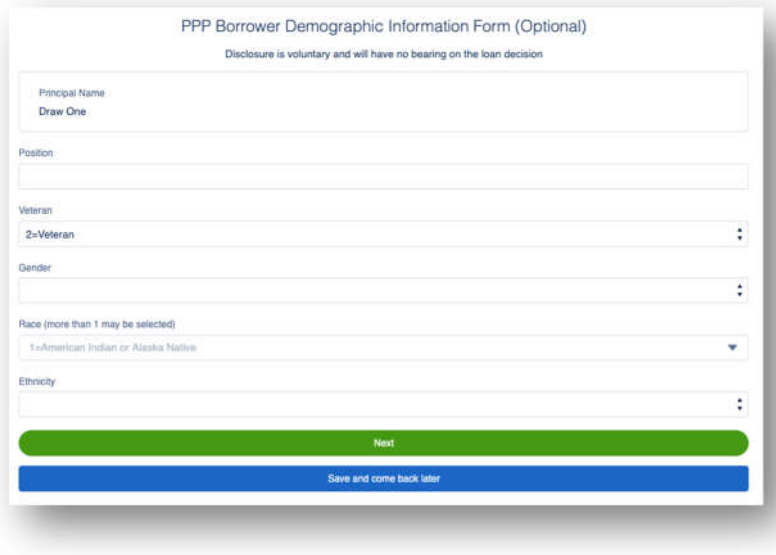

21. User will review the information on the **Review & Submit** route. They can **Edit** if necessary. Once reviewed the user can Submit Application.

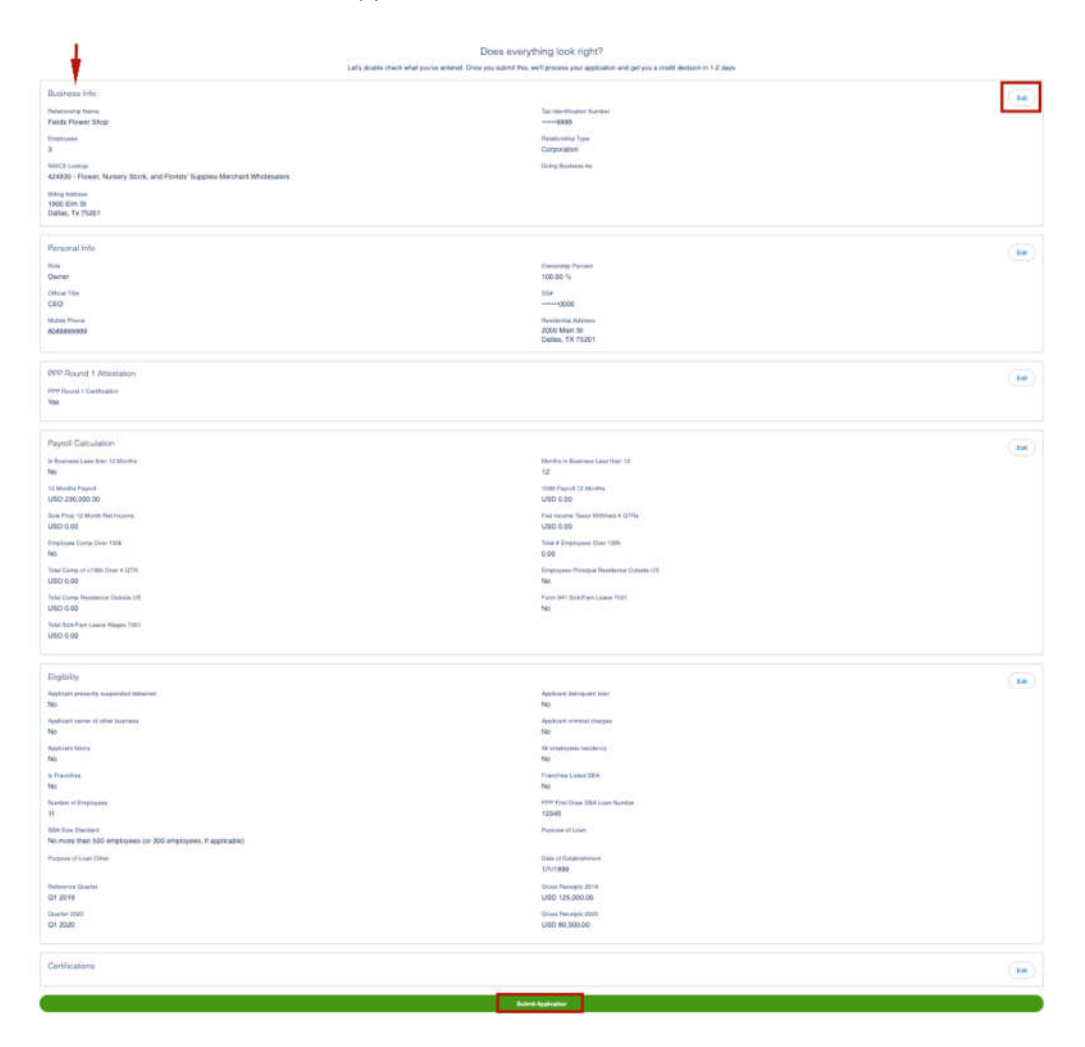

22. The application has been submitted and the user will land on the **Next Steps** page. The user will click **Go to Dashboard** to upload documents.

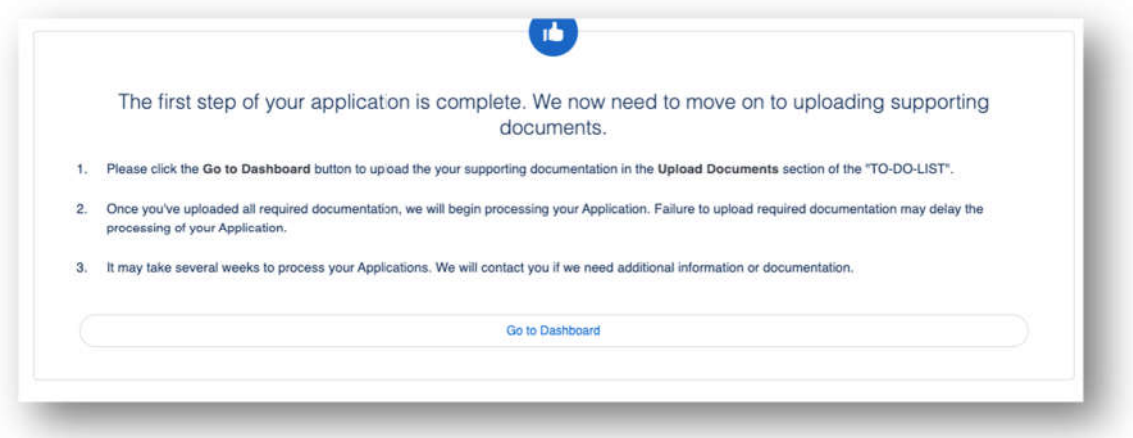

23. The user will be on their **TO-DO LIST** where they will upload documents**.** The user will click the caret next to the Upload Documents number to display the placeholders. *CURRENTLY, there are no placeholders rendering. Please have your Admin create the placeholders for your FI*.

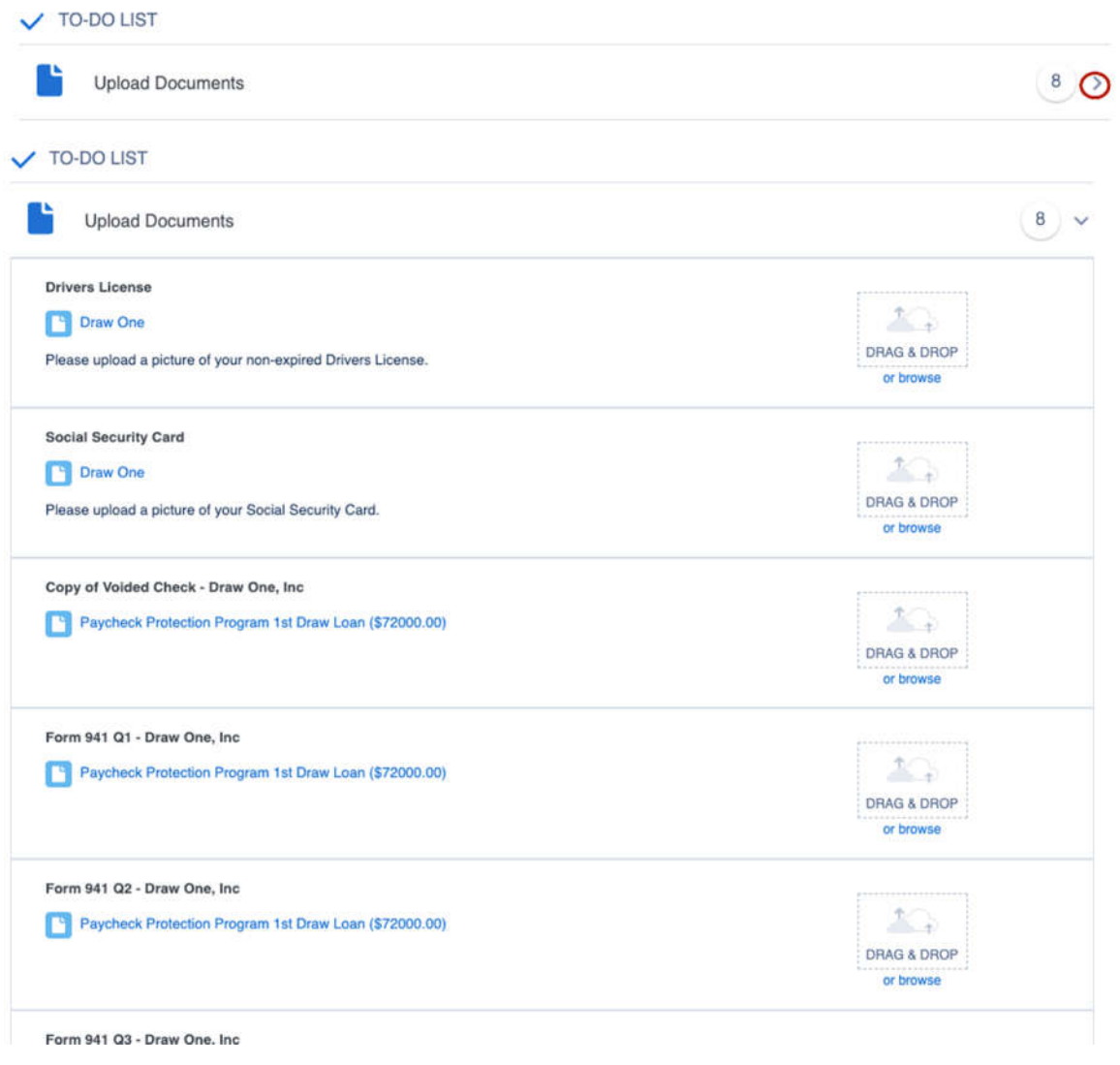

 $\blacklozenge \blacklozenge \blacklozenge$  THE USER IS DONE WITH DRAW 2.  $\blacklozenge \blacklozenge \blacklozenge$ 

### Placeholder Creation

How to create Placeholders in DocMan https://ncinocommunity.force.com/s/article/HowtoConfigureDocumentManager https://ncinocommunity.force.com/s/article/HowtoConfigureDocumentManagerPlaceholderswithDocu mentManagerAdministration https://ncinocommunity.force.com/s/article/HowtoCreateaNewCategoryforPlaceholdersinDocumentM anager https://ncinocommunity.force.com/s/article/CustomerPortalHowtoPortalEnablePlaceholders

#### Dashboard – Documents

1. Once submitting the application, the user will see **To Do List** as well as **Incomplete Applications**, if any.

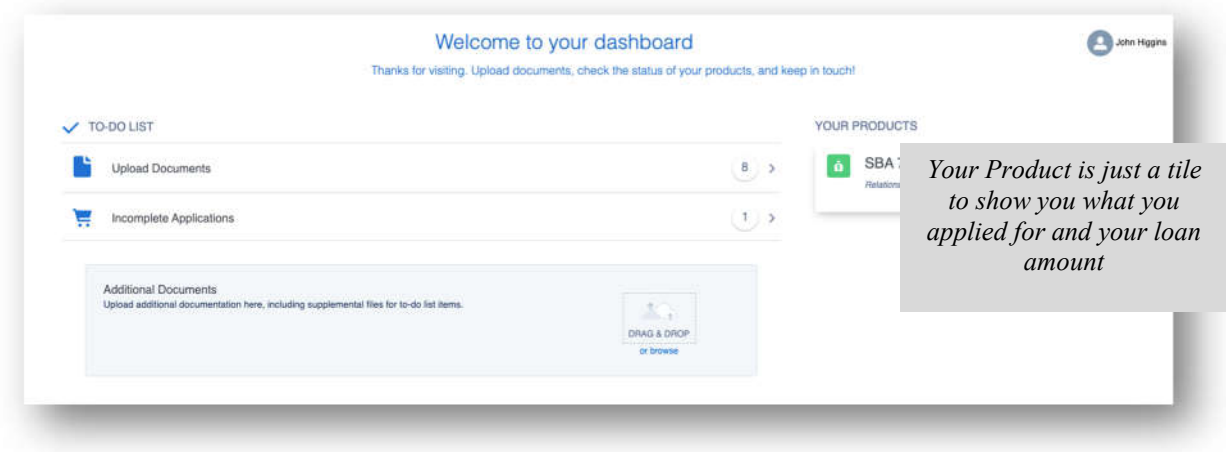

2. The **number in the circle** indicates how many documents the user may need to upload.

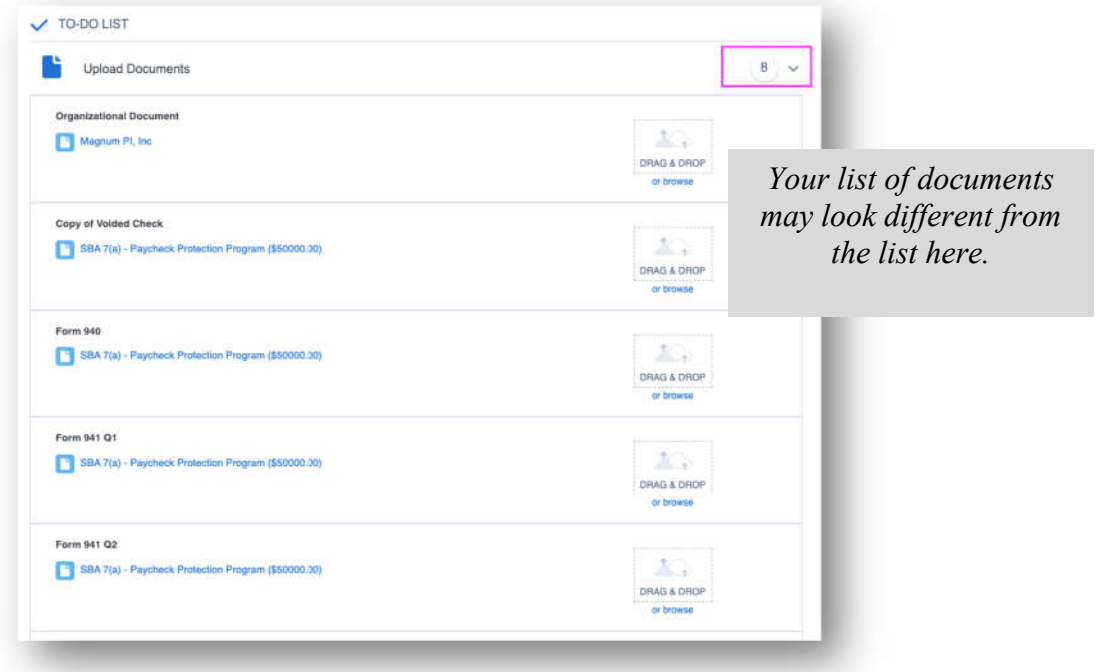

3. The user can either **browse** or **Drag & Drop** into the placeholder.

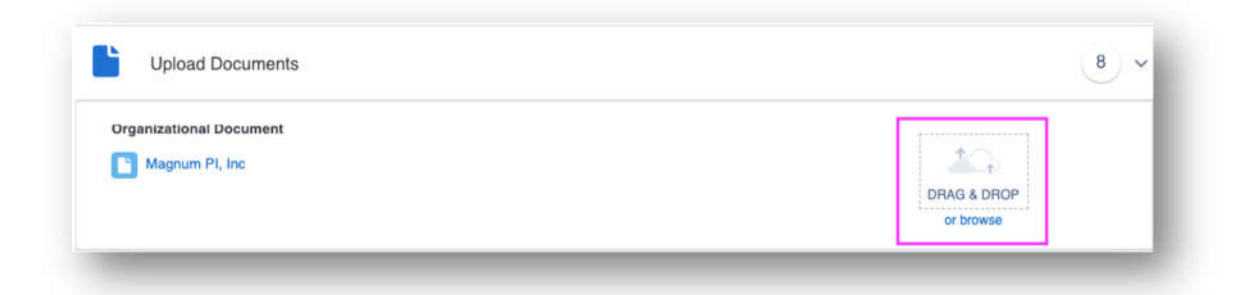

*4.* As the user uploads documents the number will decrease and the placeholder will change. The user will see a checkmark and that the document is uploaded. *There is no need to Save.*

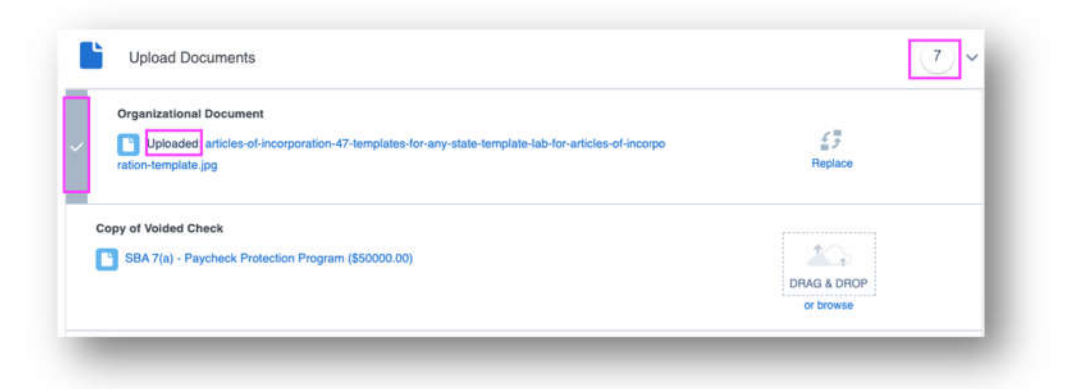

5. The user can also verify if the document is uploaded, toggle the **Show Previously Completed** button. This will list the documents already uploaded.

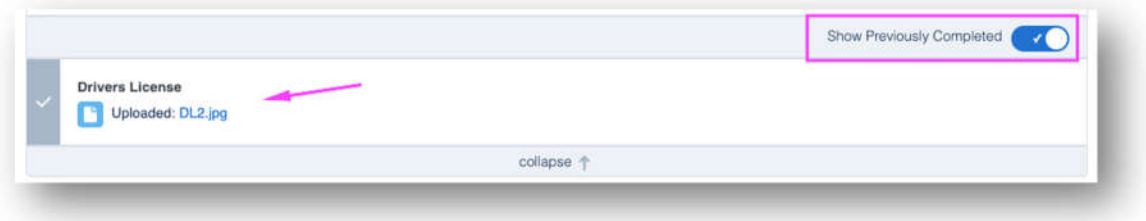

6. Once all of the documents are uploaded, the user will be **All Caught Up!**

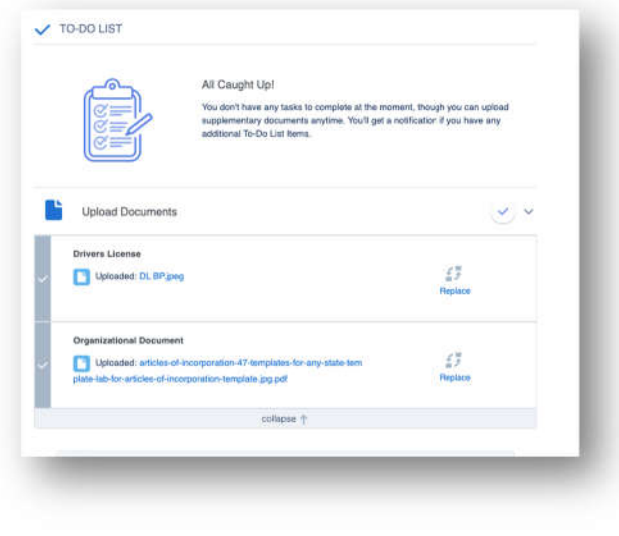

◆◆◆ END OF ONLINE USER EXPERIENCE◆◆◆

# Financial Institution View of Loan – Middle Office Back-End functionality This functionality is for both Draw 1 and Draw 2.

After the user submits the application, the internal user picks up the loan to begin the workflow.

1. The internal user moves stage to **Credit Underwriting** and **Mark as Current Stage**.

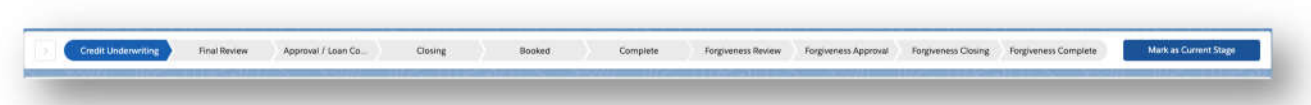

- 2. The internal user adds themselves to the **Loan Team**.
- 3. The internal user verifies the **Borrowing Structure** on the Loan. Add at least one **Authorized Signer**.

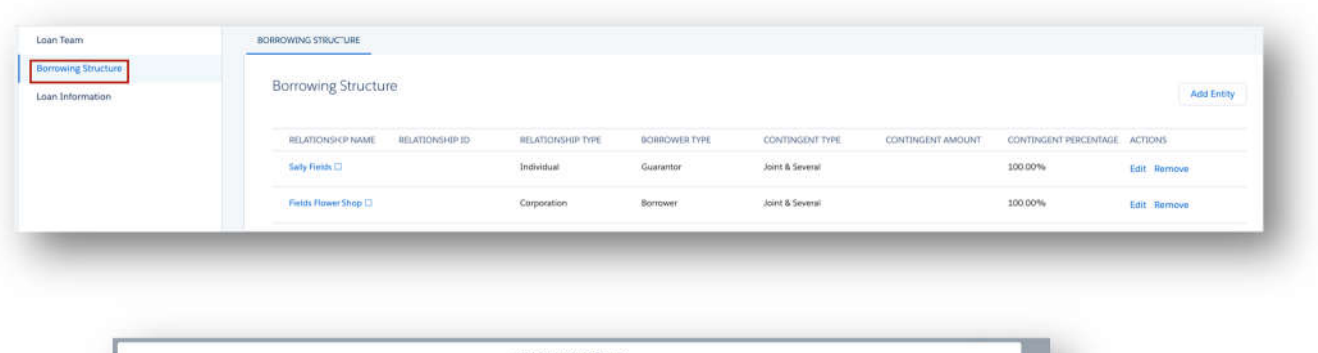

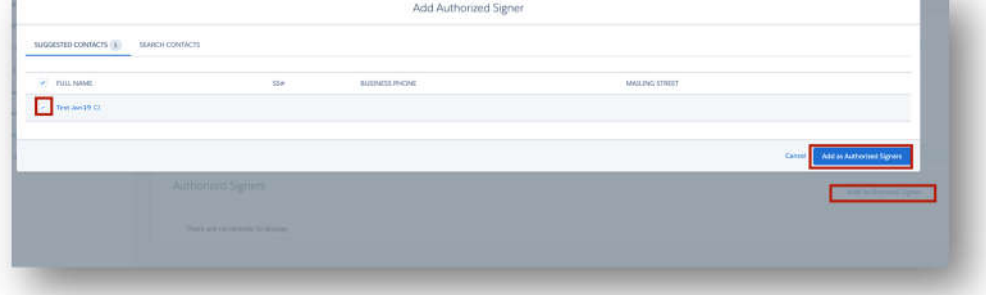

4. The internal user validates the loan information entered on the **PPP Loan Information, Payroll Calculator as well as additional Routes (see Routes below)** and in **Document Manager**.

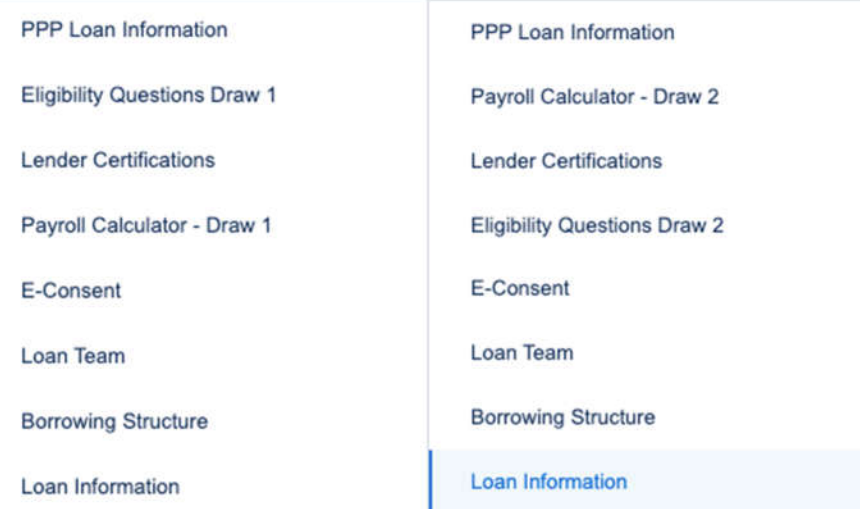

5. Internal user must verify the calculations on the **Payroll Calculator** route. If the user elected to use the 2483C or 2483SD-C, the additional fields highlighted in yellow below will be populated.

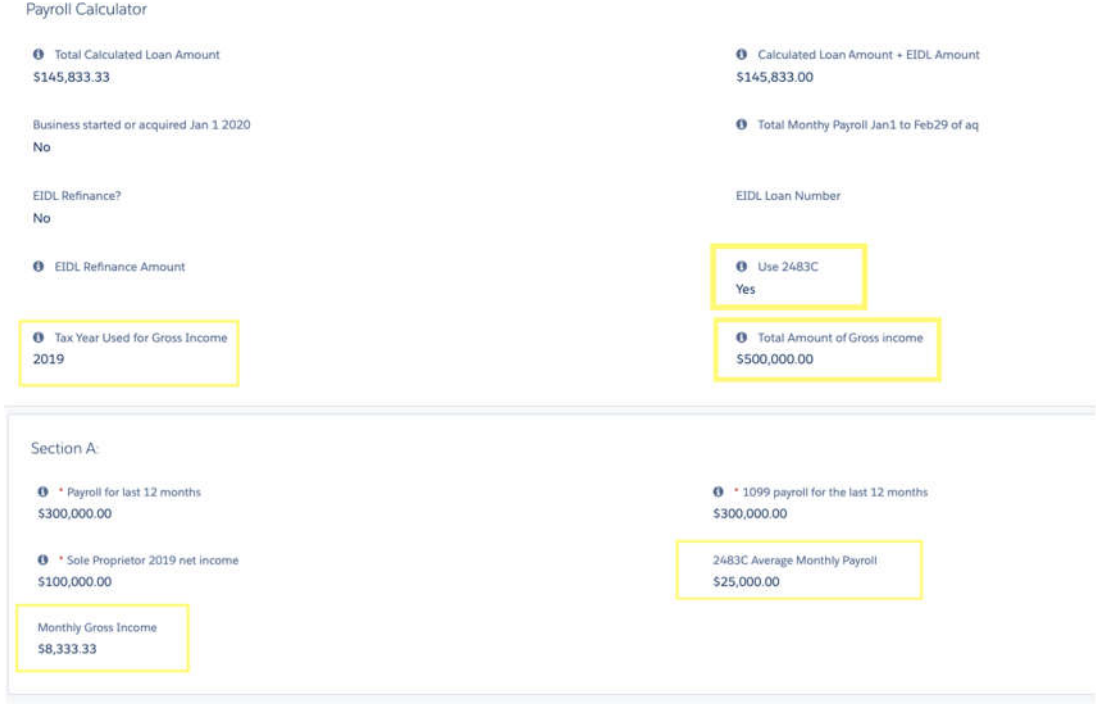

6. Internal user reviews Document Manager. Uploaded documents via the Customer Portal will be in a status of **Awaiting Review**.

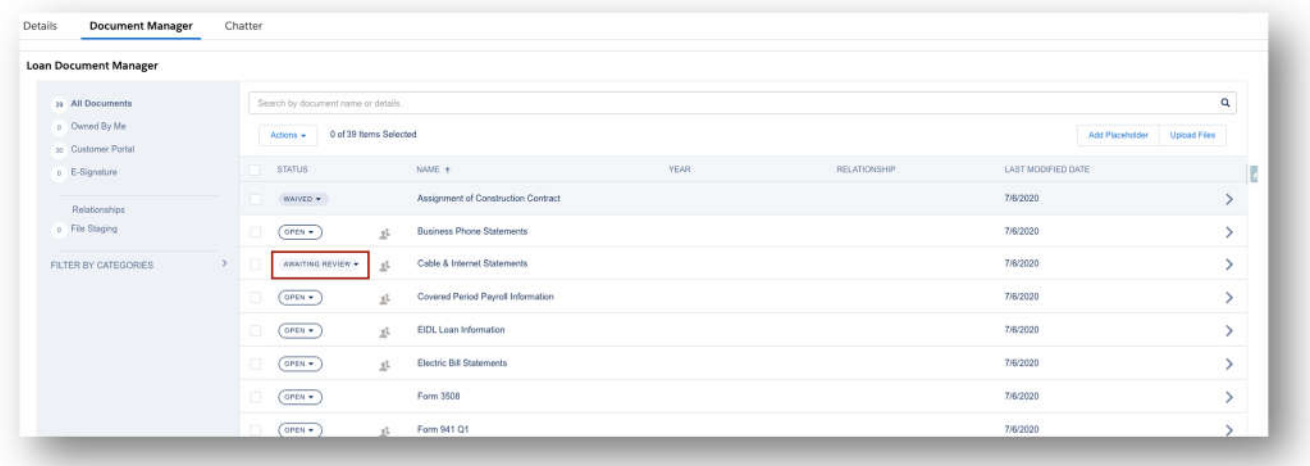

7. FI will decide what **Status** the documents will remain in for the loan.

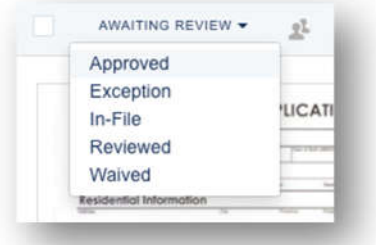

8. Once Draw amount has been determined, the loan may stay in may be submitted for Approval.

Loan in Round 2 Approval Stage – When the loan is in this stage, the loan is locked until approved.

1. The loan is locked once submitted for approval.

 $\Box$  This record is pending approval and is therefore locked

2. From the **Home Page or Loan Dashboard**, the appropriate approver will see the loan for approval in their **Items to Approve**. The Approver can also approve from the **loan dashboard** or **Approval History Route** on the loan. Anyone with loan authority can approve the forgiven portion of the loan.

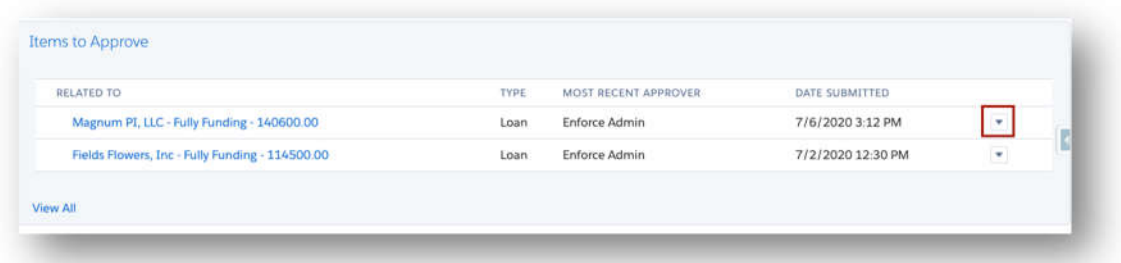

#### View on Loan Dashboard, Approval History Route

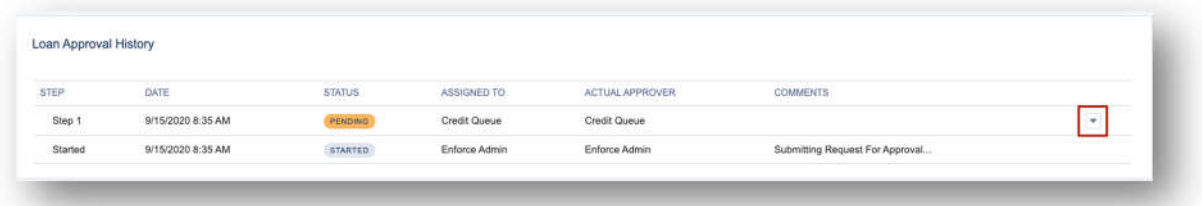

- 3. The approver can approve from the Home Page upon review of the loan by using the down arrow and selecting **Approve/Reject**.
- 4. A new screen will open where the approver will select **Approve**, enter their **Comments** and click **Approve**. (This is only for the forgiven portion)

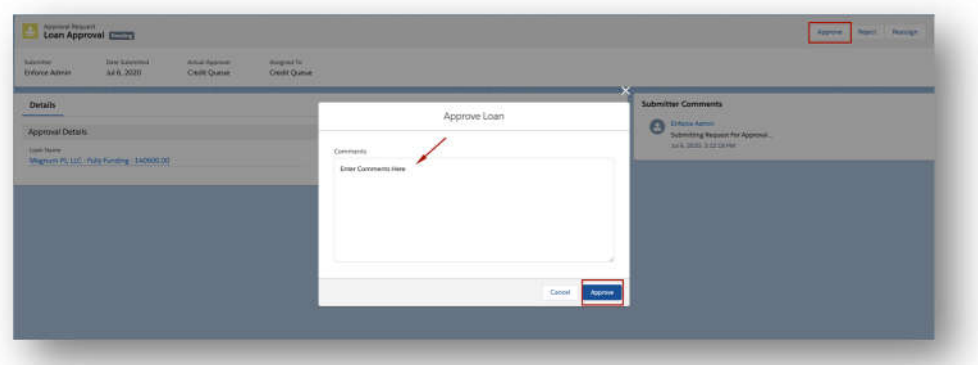

5. The loan will unlock and progress to the **Closing** stage.

Loan in Draw 2 Closing Stage – When the loan is in this stage, the internal user is communicating the information back to the original borrower.

1. The 2483, 2483 SD, 2483C and 2483SC-C can be generated from the **Loan Magic Wand**, **Generate Forms**.

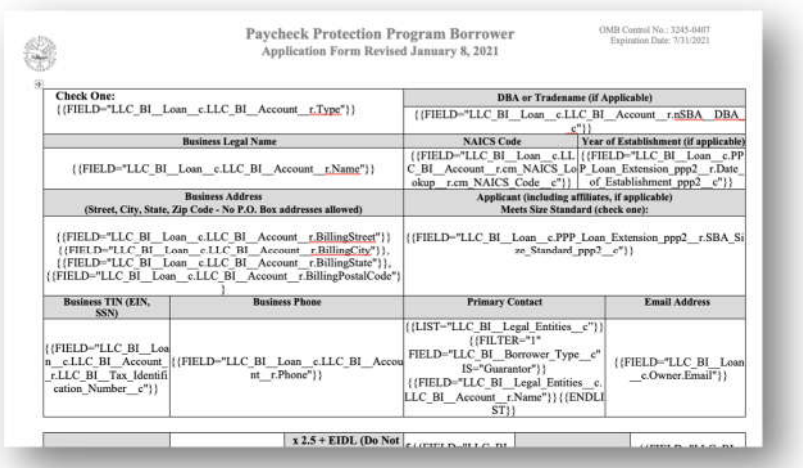

### Enabling Portal/Documents

- 1. To enable documents or a user, navigate to the **Relationship** (Business or Individual).
- 2. Navigate to the **Portal Access Management Tab.**
- 3. **Enable** the contact if they are not already Enabled.

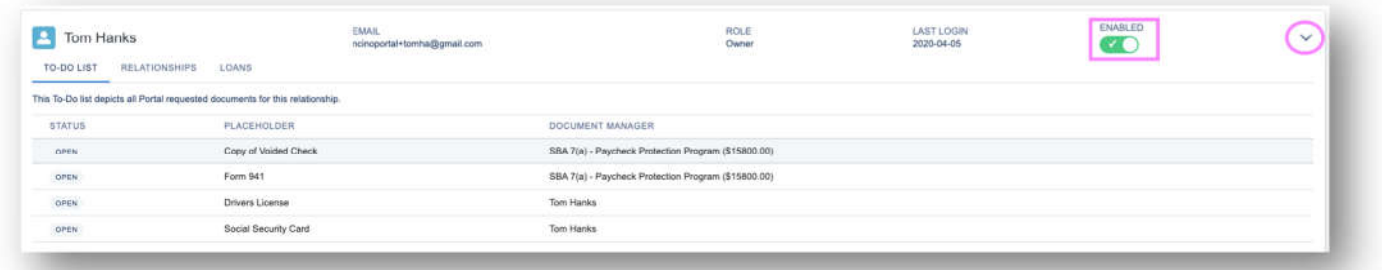

- 4. Navigate to **Document Manager** on the Loan to request documents.
	- a. Click on the **checkbox** next to the document or documents you want to request.
	- b. Go to **Actions** and click **Request Documents**.
	- c. You may **Edit All** which will allow you to add additional instructions for the client.

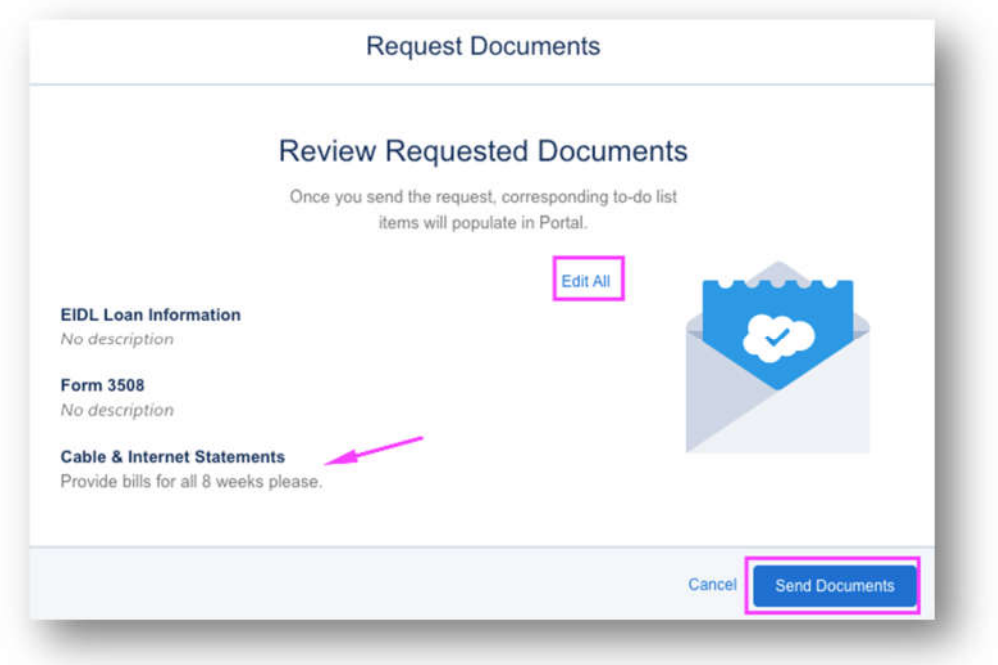

d. You will receive a Green notice that documents have been requested.

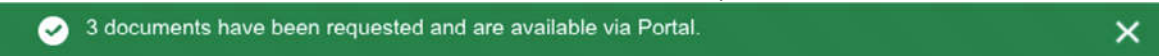

5. Once a document is received, the status will change to **Awaiting Review**.

#### Incomplete, Wrong or Missing Pages

1. If the wrong document was received or missing pages, you will set the Status to **Exception**.

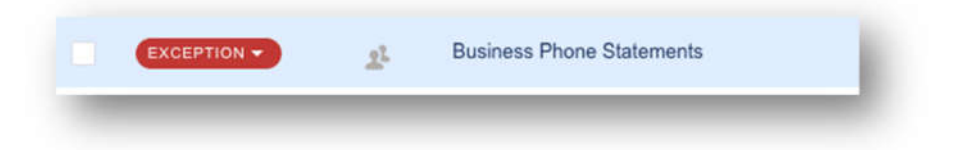

2. Select the **Reason** and enter **Comment** then **Save**.

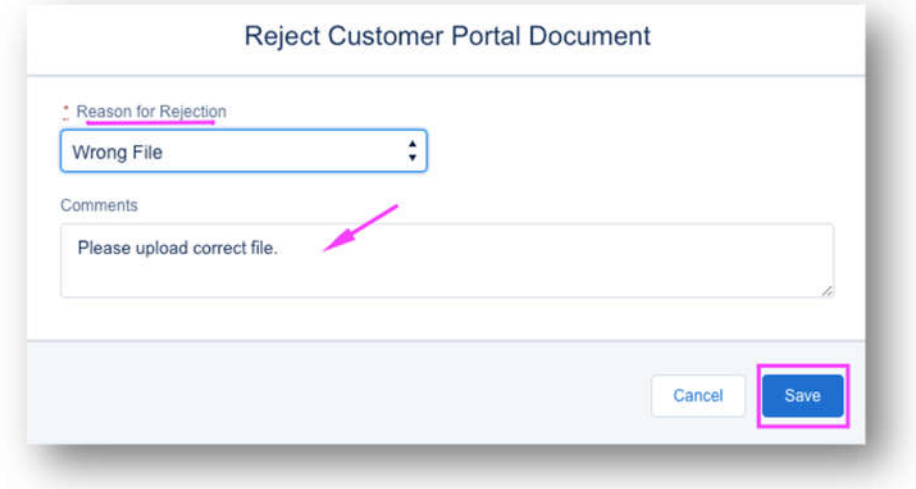

- 6. The client will receive a new email and can upload a new document.
- 7. Once the document is uploaded, the Status will change back to **Awaiting Review**.
- 8. You can view **Versions** in the placeholder.

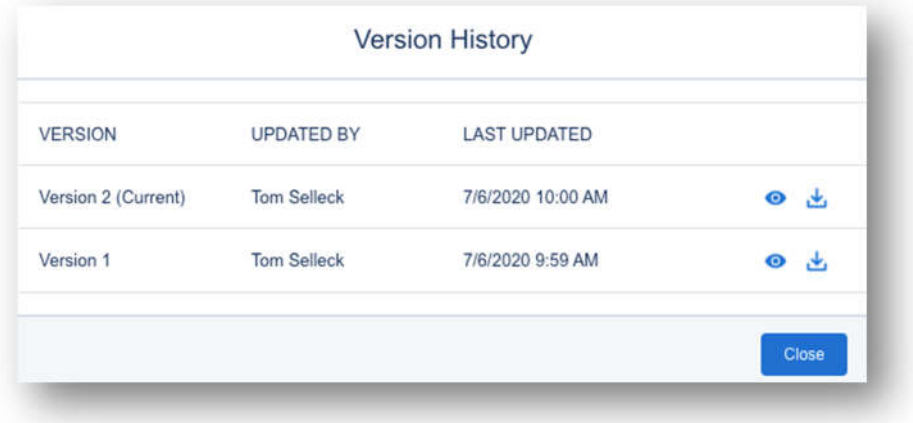

9. Once the document has been accepted (either the first upload or a replacement), change the **Status** (designated by FI).